# **User Manual** LOGIC Wall Panel 16-Port

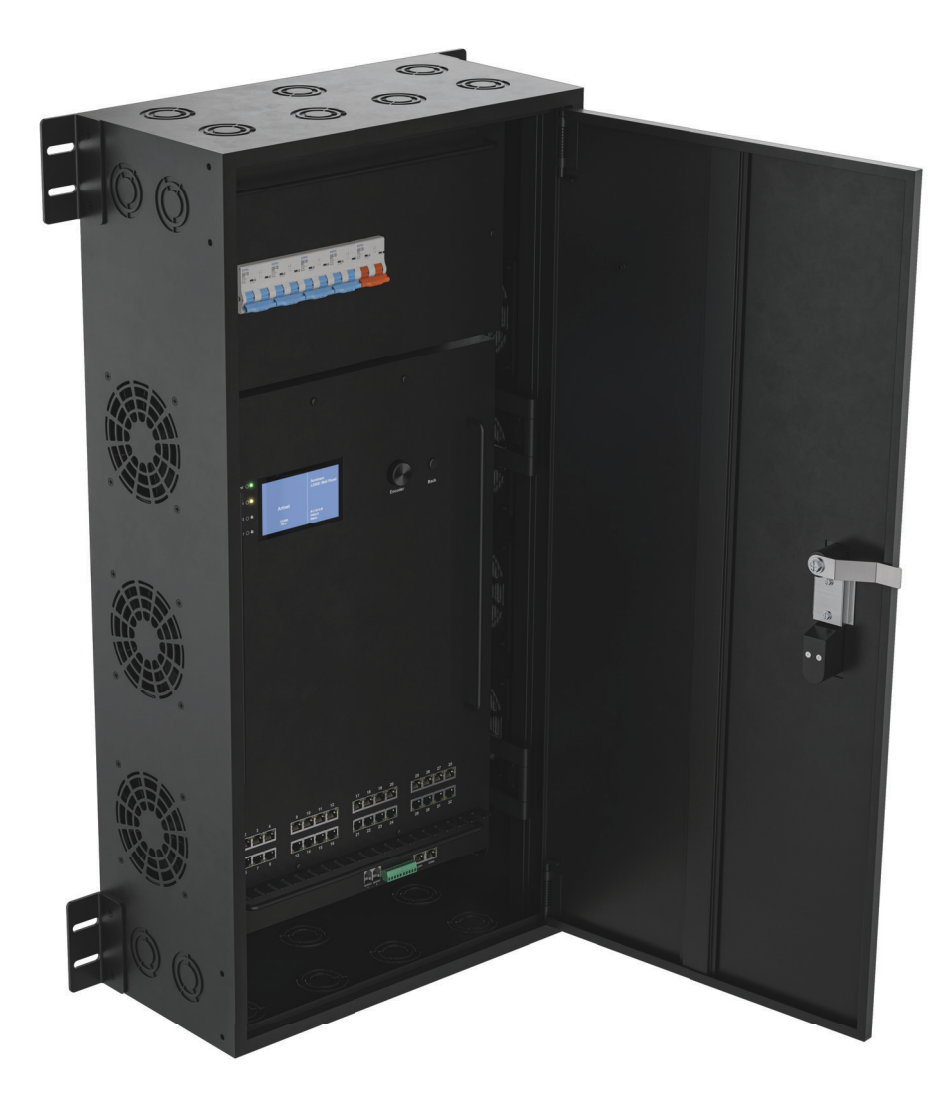

# Model ID: LOGICWALLPANEL16PORT

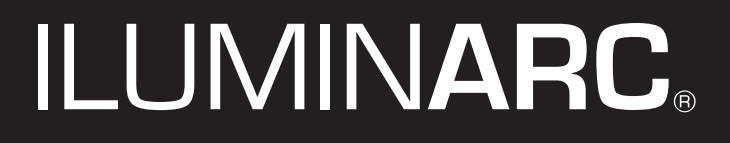

# **Edition Notes**

The LΩGIC Wall Panel 16- Port User Manual includes a description, safety precautions, installation, programming, operation and maintenance instructions for the LΩGIC Wall Panel 16- Port as of the release date of this edition.

# **Trademarks**

CHAUVET, the Chauvet logo, LΩGIC, and LΩGIC Wall Panel 16- Port are registered trademarks or trademarks of Chauvet & Sons, LLC (d/b/a Chauvet and Chauvet Lighting) in the United States and other countries. Other company and product names and logos referred to herein may be trademarks of their respective companies.

## **Copyright Notice**

The works of authorship contained in this manual, including, but not limited to, all designs, text, and images are owned by Chauvet.

#### **© Copyright 2024 Chauvet & Sons, LLC. All rights reserved.**

Electronically published by Chauvet in the United States of America.

## **Manual Use**

Chauvet authorizes its customers to download and print this manual for professional information purposes only. Chauvet expressly prohibits the usage, copy, storage, distribution, modification, or printing of this manual or its content for any other purpose without written consent from Chauvet.

## **Document Printing**

For best results, print this document in color, on letter size paper (8.5 x 11 in), double-sided. If using A4 paper (210 x 297 mm), configure the printer to scale the content accordingly.

## **Intended Audience**

Any person installing, operating, and/or maintaining this product should completely read through the guide that shipped with the product, as well as this manual, before installing, operating, or maintaining this product.

## **Disclaimer**

Chauvet believes that the information contained in this manual is accurate in all respects. However, Chauvet assumes no responsibility and specifically disclaims any and all liability to any party for any loss, damage or disruption caused by any errors or omissions in this document, whether such errors or omissions result from negligence, accident or any other cause. Chauvet reserves the right to revise the content of this document without any obligation to notify any person or company of such revision, however, Chauvet has no obligation to make, and does not commit to make, any such revisions.

## **Document Revision**

Go to [www.iluminarc.com](http://www.iluminarc.com) for the latest version.

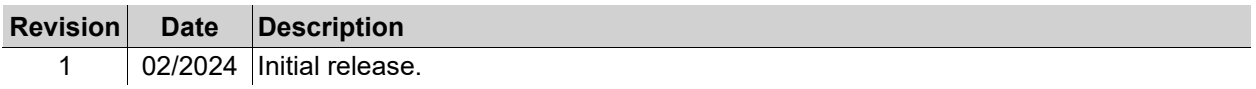

# **TABLE OF CONTENTS**

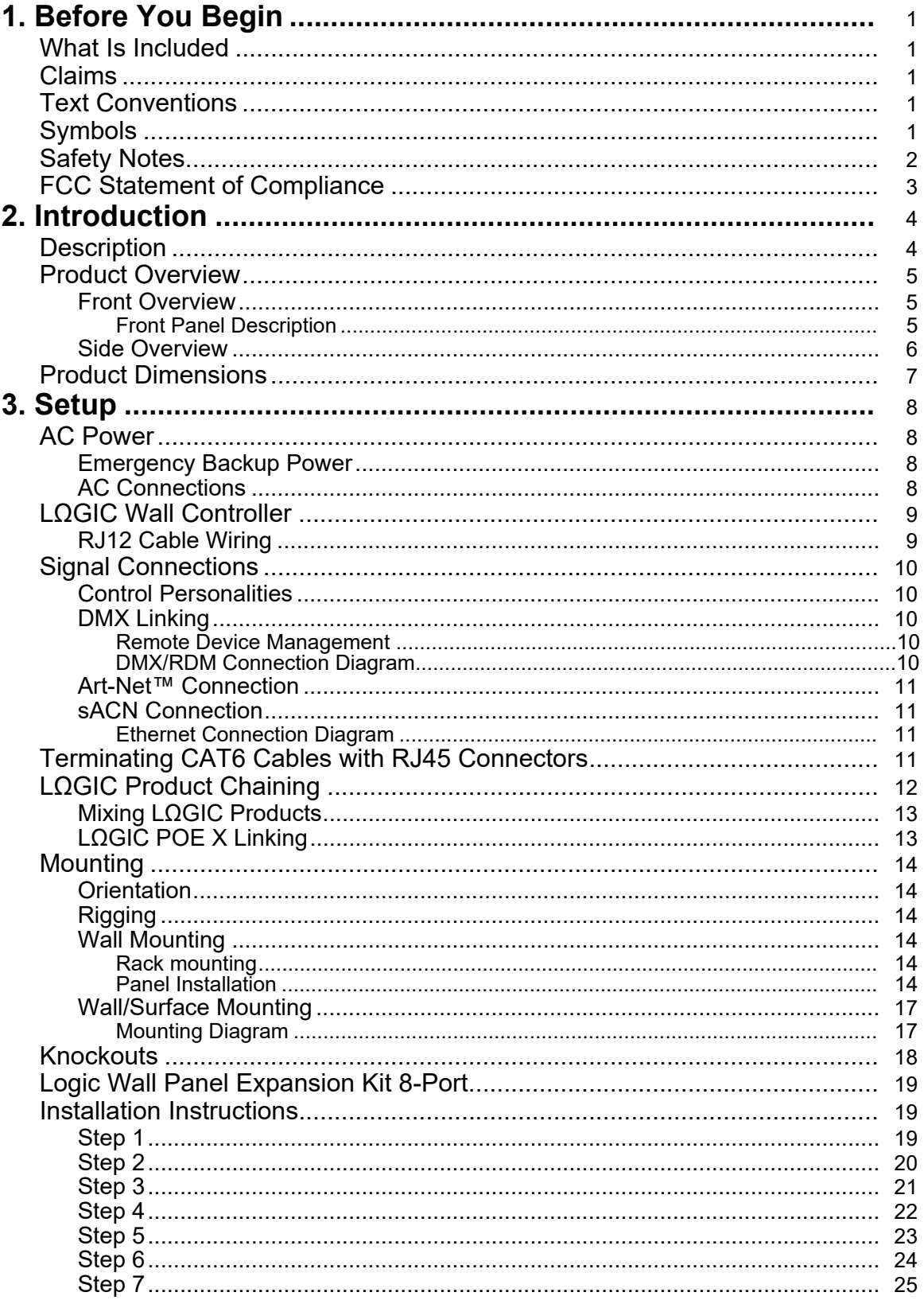

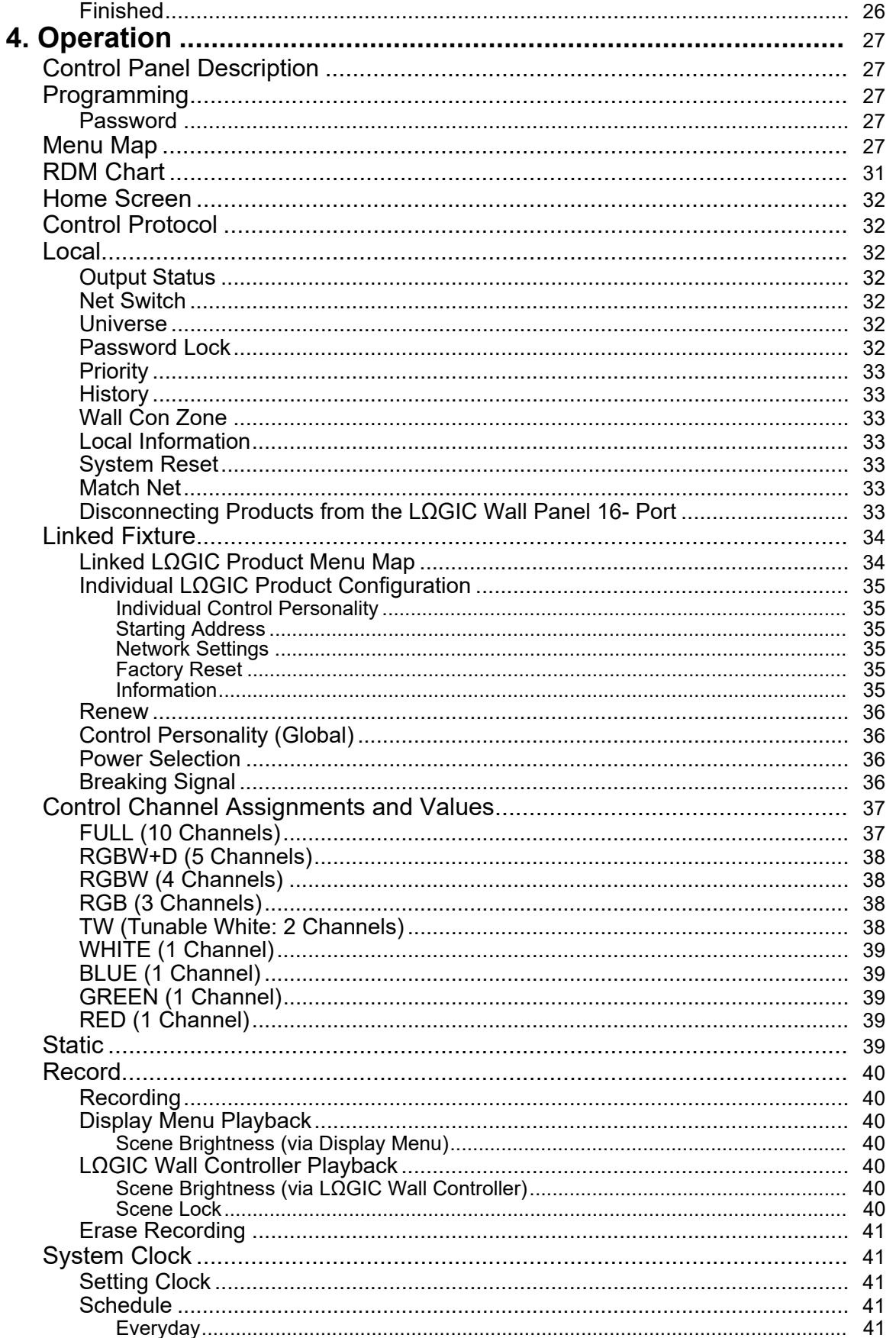

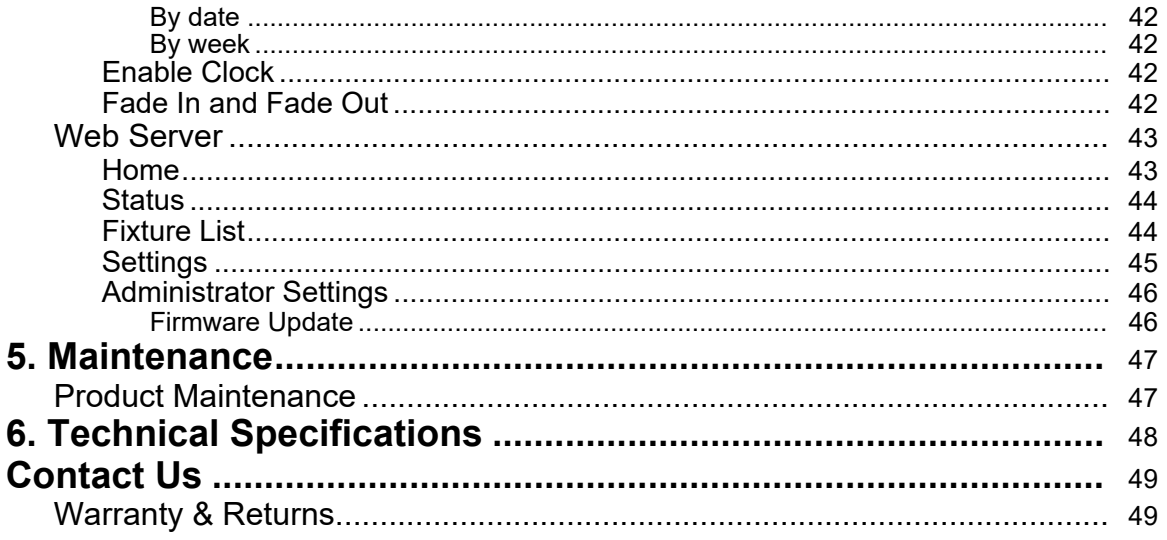

# <span id="page-5-0"></span>**1. Before You Begin**

## <span id="page-5-1"></span>**What Is Included**

- LΩGIC Wall Panel 16- Port
- Door keys (X2)
- LΩGIC Wall Controller
- Quick Reference Guide

## <span id="page-5-2"></span>**Claims**

Carefully unpack the product immediately and check the container to make sure all the parts are in the package and are in good condition.

If the box or the contents (the product and included accessories) appear damaged from shipping, or show signs of mishandling, notify the carrier immediately, not Chauvet. Failure to report damage to the carrier immediately may invalidate a claim. In addition, keep the box and contents for inspection. For other issues, such as missing components or parts, damage not related to shipping, or concealed damage, file a claim with Chauvet within 7 days of delivery.

## <span id="page-5-3"></span>**Text Conventions**

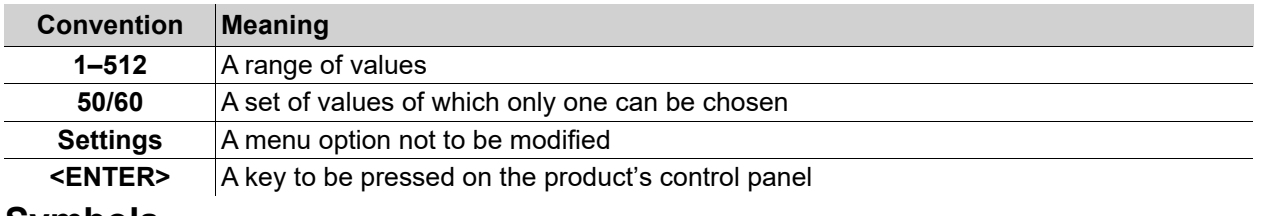

# <span id="page-5-4"></span>**Symbols**

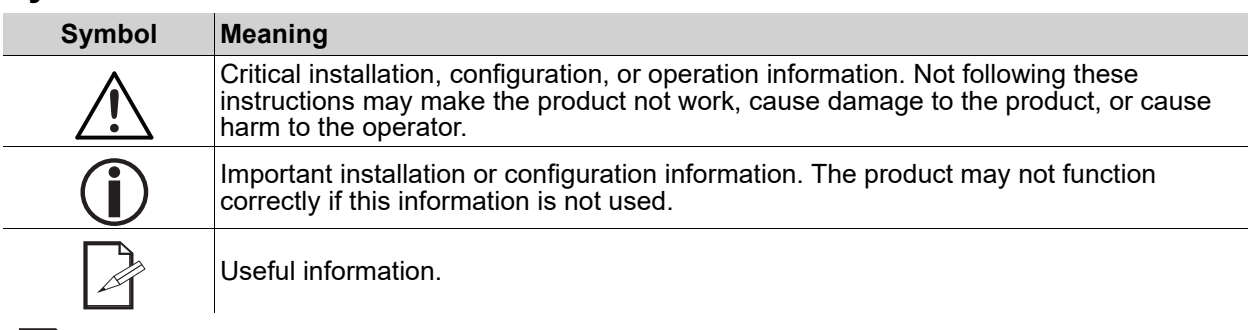

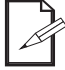

#### **The term "DMX" used throughout this manual refers to the USITT DMX512-A digital data transmission protocol.**

## <span id="page-6-1"></span><span id="page-6-0"></span>**Safety Notes**

These Safety Notes include important information about installation, use, and maintenance of the LΩGIC Wall Panel 16- Port.

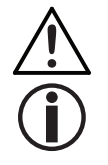

#### **This product contains no user-serviceable parts. Any reference to servicing in this User Manual will only apply to properly trained, certified technicians. Do not open the housing or attempt any repairs.**

**All applicable local codes and regulations apply to proper installation of this product.**

#### **• CAUTION:**

- This product's housing may be hot when operating. Mount this product in a location with adequate ventilation, at least 20 in (50 cm) from adjacent surfaces.
- When transferring the product from extreme temperature environments, (e.g., cold truck to warm humid ballroom) condensation may form on the internal electronics of the product. To avoid causing a failure, allow the product to fully acclimate to the surrounding environment before connecting it to power.
- Only qualified and competent persons should open this product for servicing. Turn off power before servicing!
- An external breaker and/or fuse branch-type overcurrent protection is required when running the product under a municipal electric environment.

#### **• ALWAYS:**

- Use a safety cable when mounting this product overhead.
- Connect this product to a grounded and protected circuit.

#### **• DO NOT:**

- Leave any flammable material within 0.3 m of this product while operating or connected to power.
- Connect this product to a dimmer or rheostat.
- Operate this product if the housing or cables appear damaged.
- Operate this product outdoors or in any location where dust, excessive heat, water, or humidity may affect it. (IP20)
- The maximum ambient temperature is 113  $\degree$ F (45  $\degree$ C). Do not operate this product at higher temperatures.
- The minimum ambient temperature is -4°F (-20°C). Do not operate the product at lower temperatures.
- To eliminate unnecessary wear and improve its lifespan, during periods of non-use completely disconnect the product from power via breaker or by unplugging it.
- In the event of a serious operating problem, stop using immediately.

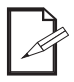

#### **If a Chauvet product requires service, contact Chauvet Technical Support.**

# <span id="page-7-0"></span>**FCC Statement of Compliance**

This device complies with Part 15 Part B of the FCC rules. Operation is subject to the following two conditions:

- 1. This device may not cause harmful interference, and
- 2. This device must accept any interference received, including interference that may cause undesired operation.

This equipment has been tested and found to comply with the limits for a Class B digital device, pursuant to Part 15 of the FCC Rules. These limits are designed to provide reasonable protection against harmful interference in a residential installation. This equipment generates uses and can radiate radio frequency energy and, if not installed and used in accordance with the instructions, may cause harmful interference to radio communications. However, there is no guarantee that interference will not occur in a particular installation. If this equipment does cause harmful interference to radio or television reception, which can be determined by turning the equipment off and on, the user is encouraged to try to correct the interference by one or more of the following measures:

- Reorient or relocate the receiving antenna.
- Increase the separation between the equipment and receiver.
- Connect the equipment into an outlet on a circuit different from that to which the receiver is connected. • Consult the dealer or an experienced radio/TV technician for help.

Any changes or modifications not expressly approved by the party responsible for compliance could void the user's authority to operate the equipment.

# <span id="page-8-0"></span>**2. Introduction**

## <span id="page-8-1"></span>**Description**

The LΩGIC Wall Panel 16- Port is designed to feed power and control remote fixtures using the POE latest standard IEEE 802.3 bt (power over Ethernet) and TCP/IP for control. It is equipped with 16 output ports and will support a maximum of 92.5 W/port. The Wall Panel can be expanded up to 32-ports using the 8 port expansion kits. The LΩGIC Wall Panel 16- Port includes one LOGIC Wall Con, which is a single gang wall controller that can recall up to 8 recorded scenes from the Wall Panel. Additional Wall Cons may be added to the system, up to 32 pcs on a single controller to have multiple control locations. The Wall Panel supports DMX, Art-Net, and sACN control protocols, and includes an integrated webserver to configure the date/time settings, which are used in the daily/calendar trigger. An integrated REST API is available for integration to use for custom control interfaces such as touchscreen control. The Wall Panel is supported by the Q-sys system.

<span id="page-9-3"></span><span id="page-9-1"></span><span id="page-9-0"></span>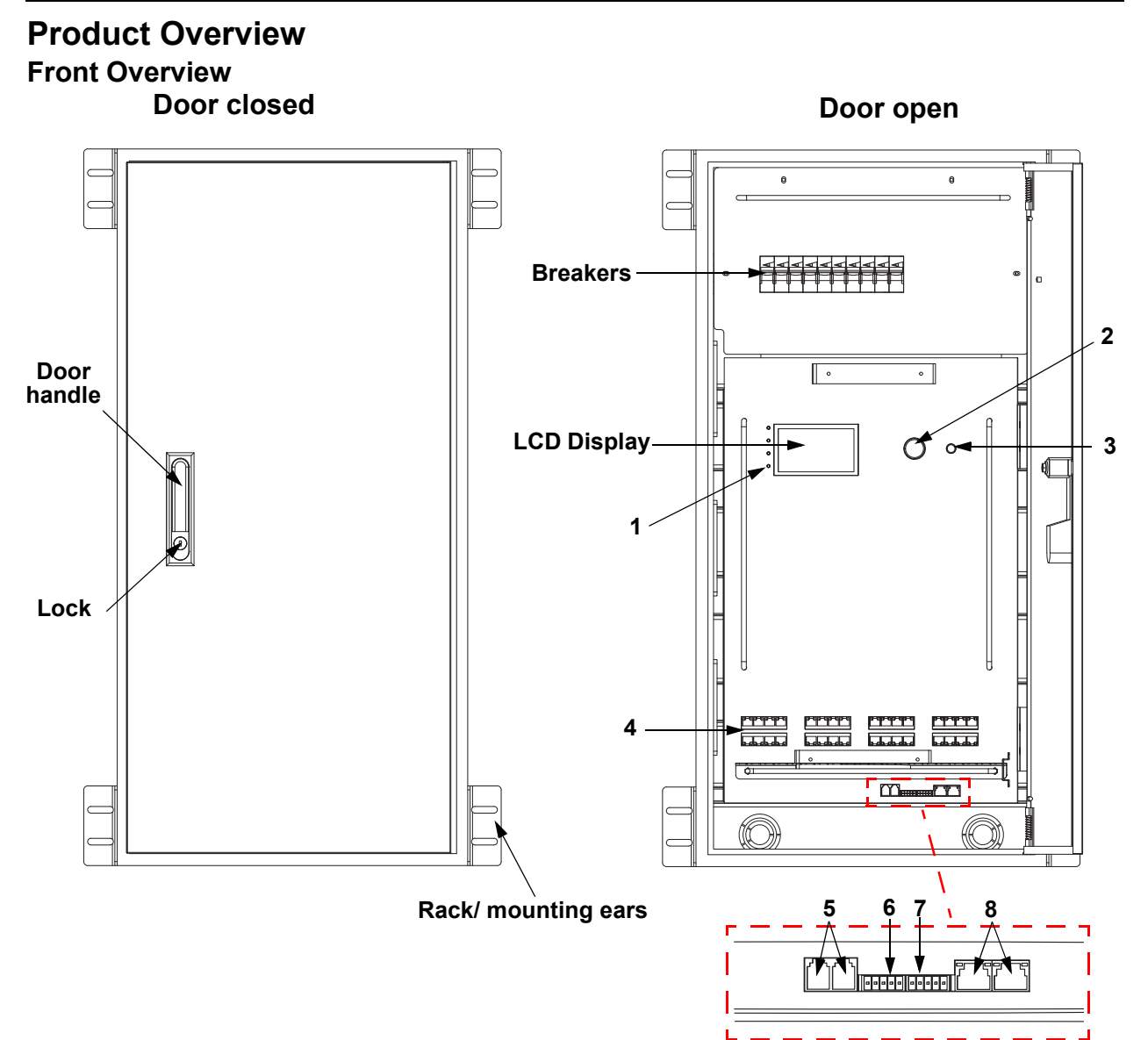

#### <span id="page-9-2"></span>**Front Panel Description**

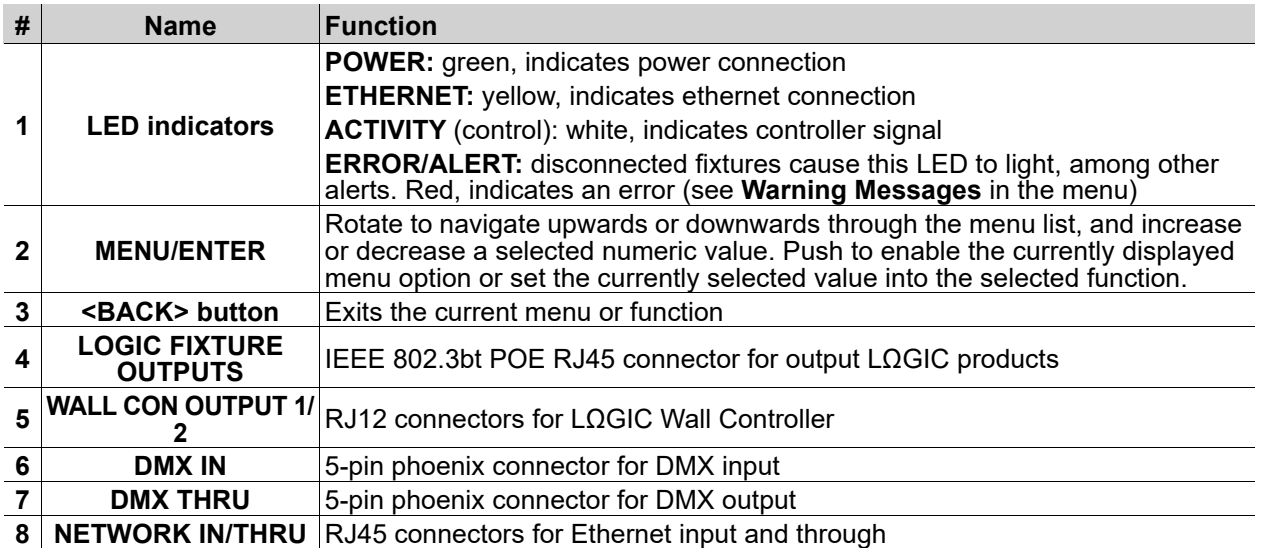

**LΩGIC Wall Panel 16- Port User Manual Rev. 1**

### <span id="page-10-0"></span>**Side Overview**

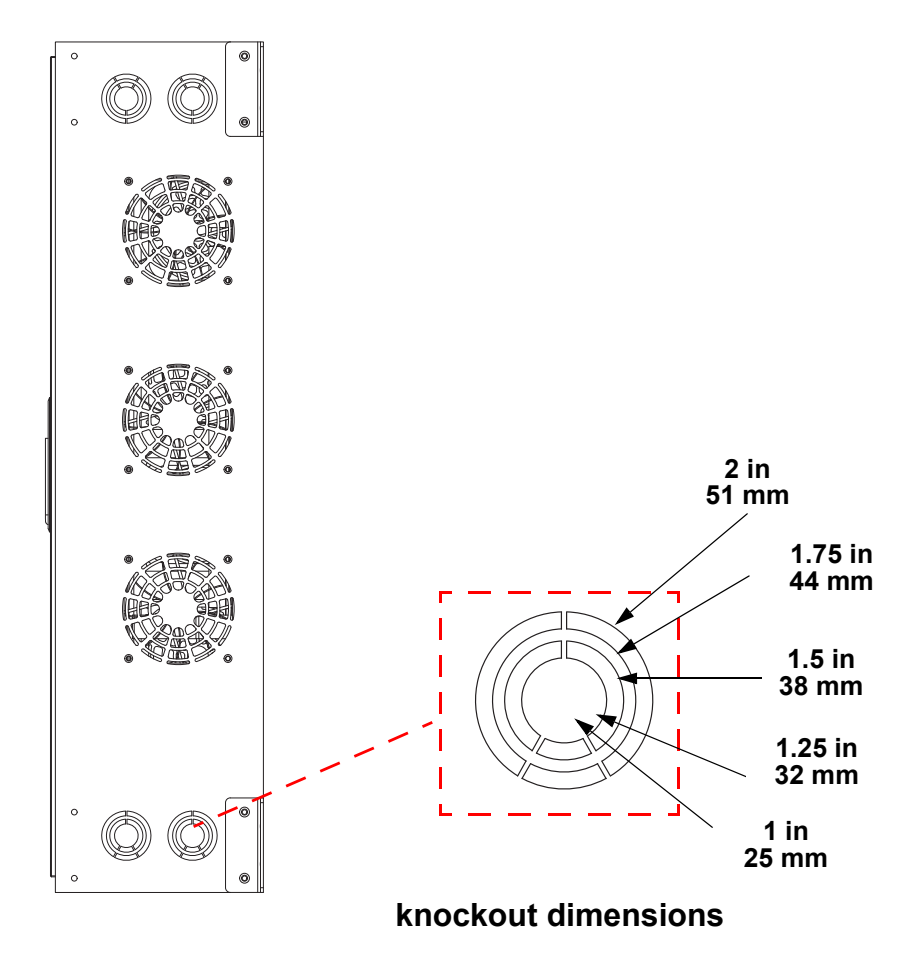

# <span id="page-11-0"></span>**Product Dimensions**

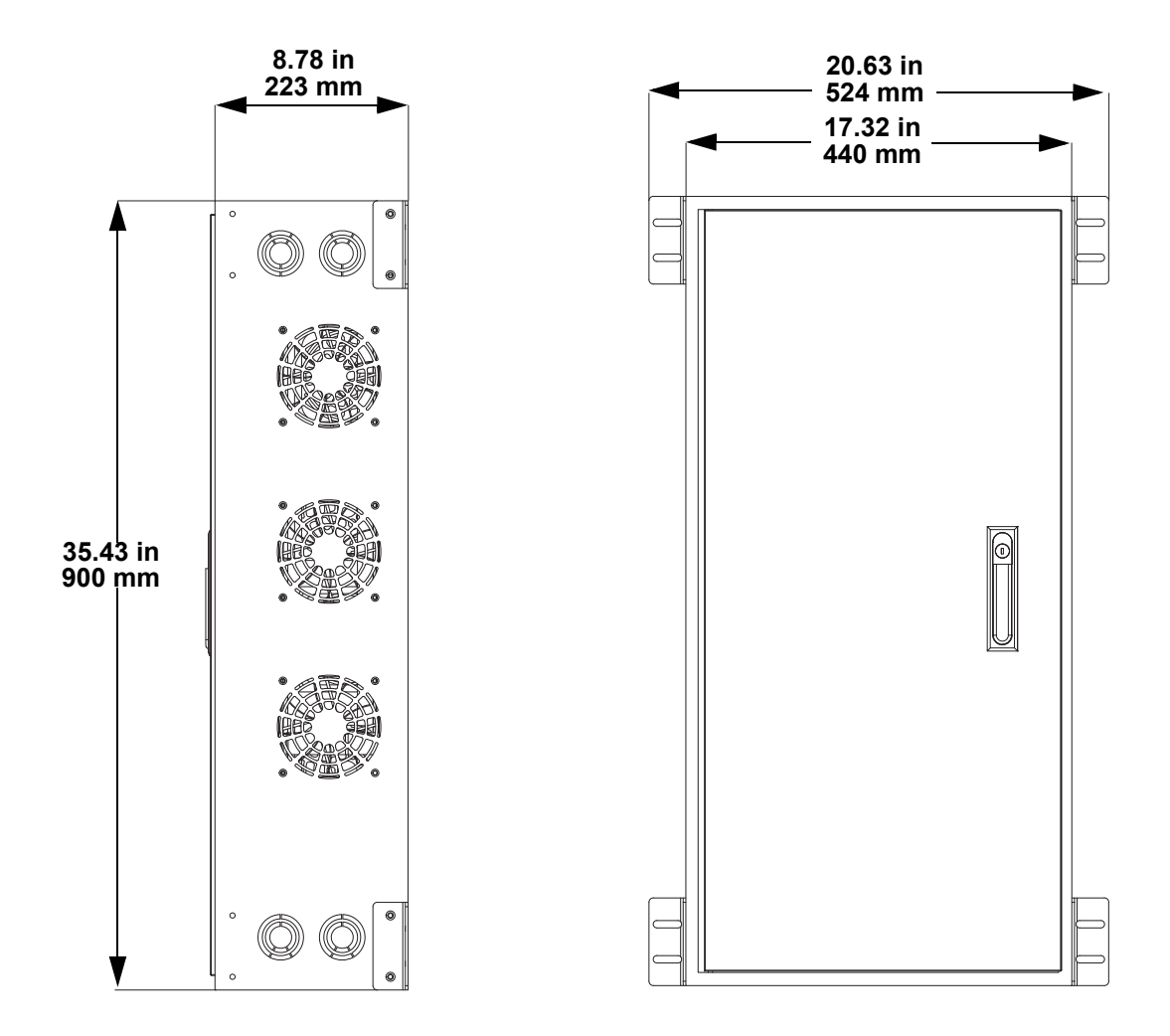

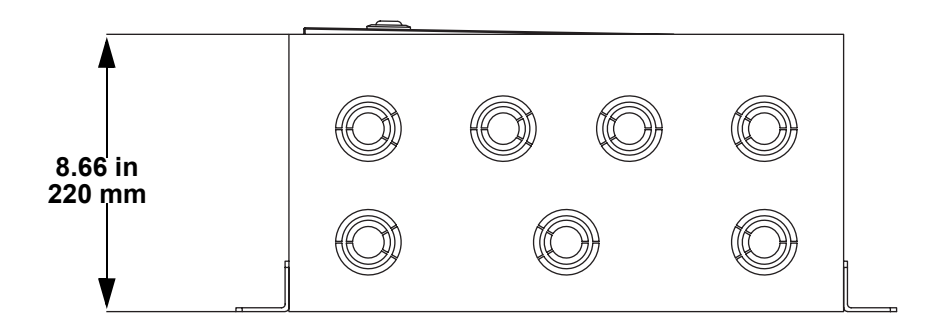

# <span id="page-12-0"></span>**3. Setup**

## <span id="page-12-1"></span>**AC Power**

The LΩGIC Wall Panel 16- Port has an auto-ranging power supply and it can work with an input voltage range of 200 to 240 VAC, 50/60 Hz.

To determine the product's power requirements (circuit breaker, power outlet, and wiring), use the current value listed on the label affixed to the product's back panel, or refer to the [Technical Specifications.](#page-52-1) The listed current rating indicates the product's average current draw under normal conditions.

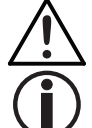

**Always connect the product to a protected circuit (a circuit breaker or fuse). Make sure the product has an appropriate electrical ground to avoid the risk of electrocution or fire.**

**Never connect the product to a rheostat (variable resistor) or dimmer circuit, even if the rheostat or dimmer channel serves only as a 0 to 100% switch.**

#### <span id="page-12-2"></span>**Emergency Backup Power**

To keep the LΩGIC system powered on and maintain the lighting in the case of an emergency, it is recommended to use a battery backup UPS (Uninterruptable Power Supply) between the LΩGIC Wall Panel 16- Port and the mains power, as well as between each POE injector and the mains power.

This UPS can be one which is hardwired directly to the power cord included with the LΩGIC Wall Panel 16- Port, or one with 120V Edison ports. See [AC Connections](#page-12-3) for wiring information.

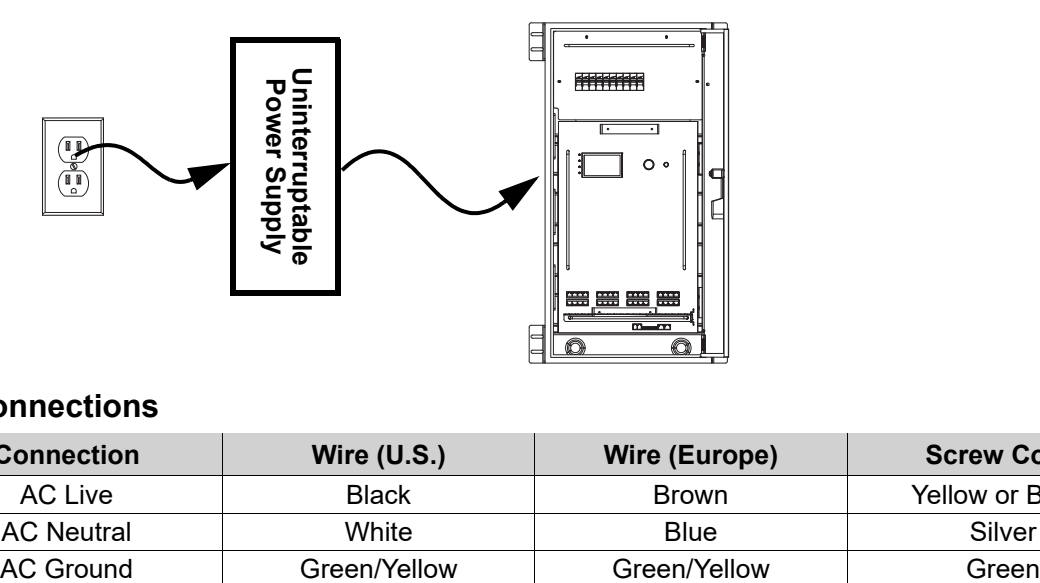

### <span id="page-12-3"></span>**AC Connections**

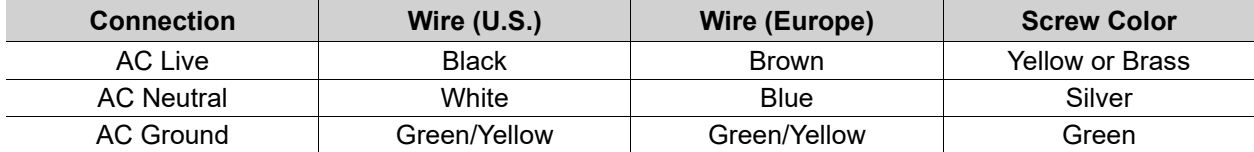

# <span id="page-13-0"></span>**LΩGIC Wall Controller**

Each LΩGIC Wall Panel 16- Port comes with a LΩGIC Wall Controller which can plug into the RJ12 connector on the back of the product.

- Buttons 1–8 trigger playback of the corresponding recorded scenes (see [Record](#page-44-7)).
- After triggering a scene, press that button again and hold it for 6-10 seconds to lock the controls and prevent tampering. The selected button's LED backlight will flash to indicate success. Press and hold the button again to unlock the controls. See [Scene Lock](#page-44-8) for more information.
- Buttons 9 and 10 decrease and increase the brightness of the connected LΩGIC products.
- 5-bit DIP switches set the address of the LΩGIC Wall Controller with a binary number value. Each LΩGIC Wall Controller must have a unique address set by this DIP switch (from 0–31), or the LΩGIC Wall Panel 16- Port will be unable to respond to any LΩGIC Wall Controller. The order of addresses does not matter, only that they do not repeat.
- The LΩGIC Wall Panel 16- Port contains 2 output ports for the LΩGIC Wall Controller protocol, so up to 32 LΩGIC Wall Controller products can be chained to one LΩGIC Wall Panel 16- Port, allowing versatile and convenient control from multiple locations.
- The LΩGIC Wall Controller requires an RJ12 cable with flipped/reversed wiring. See [RJ12 Cable](#page-13-1)  [Wiring](#page-13-1) for more information.

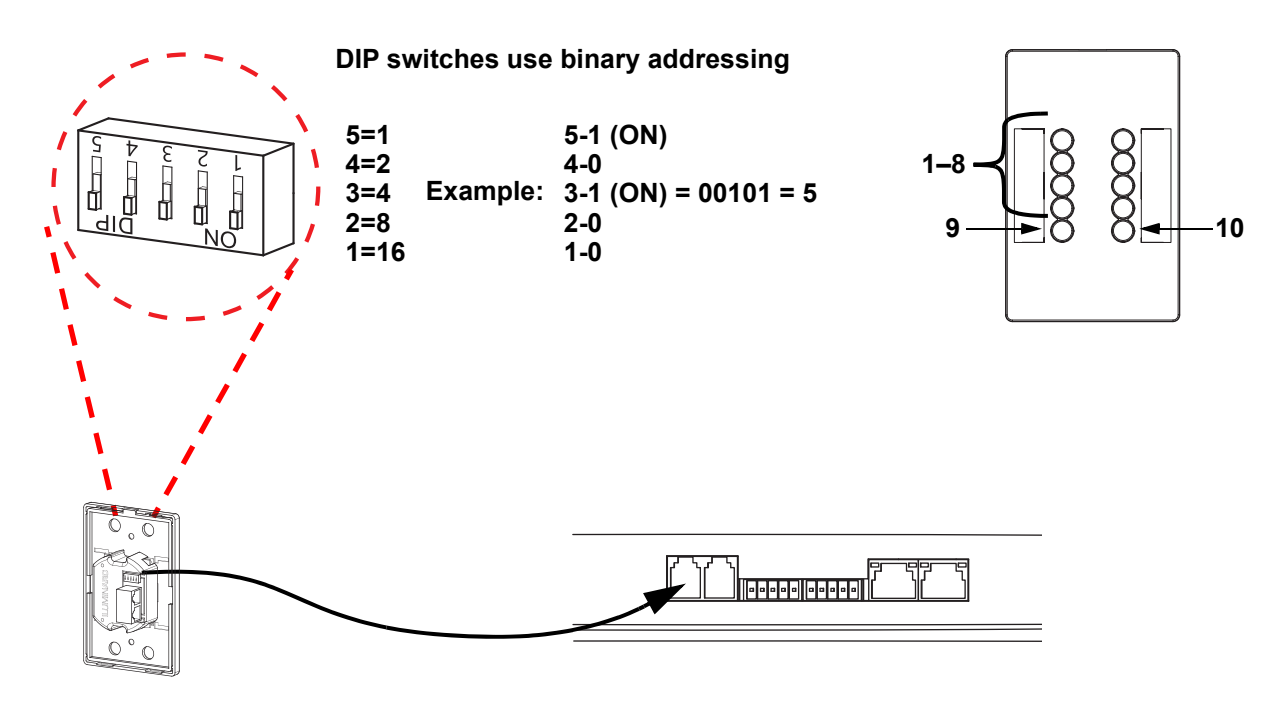

### <span id="page-13-1"></span>**RJ12 Cable Wiring**

The LΩGIC Wall Controller requires an RJ12 cable with flipped/reversed wiring. This means that pin 1 on one side connects to pin 6 on the other side, pin 2 connects to pin 5, pin 3 connects to pin 4, and so on. Using an RJ12 cable without flipped wiring may damage the product.

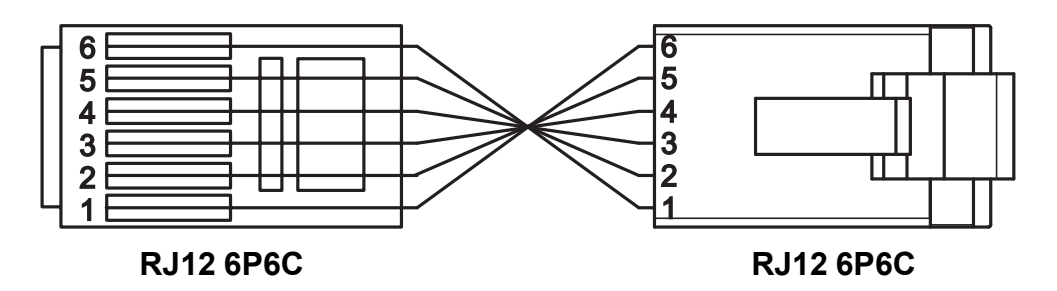

**WARNING! The LΩGIC Wall Controller requires a flipped/reverse RJ12 cable! Incorrect wiring may damage the product!**

# <span id="page-14-0"></span>**Signal Connections**

The LΩGIC Wall Panel 16- Port can receive a DMX, RDM, Art-Net™, or sACN control signal. If using other compatible products with this product, each can be individually controlled with a single controller.

#### <span id="page-14-1"></span>**Control Personalities**

The LΩGIC Wall Panel 16- Port uses a 5-pin phoenix connection to receive DMX or RDM, or an ethernet connection to receive Art-Net™ or sACN, and a CAT6 ethernet connection to send control data to connected products for its 9 control personalities, ranging from 1 to 10 channels.

- Refer to the [Operation](#page-31-5) chapter to learn how to configure the LΩGIC Wall Panel 16- Port to work in these personalities.
- The [Control Channel Assignments and Values](#page-41-2) section provides detailed information regarding the control personalities.

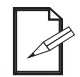

**For more information about DMX standards or the DMX cables needed to link this product to a DMX controller, download the DMX Primer from the Chauvet website: [www.iluminarc.com.](http://www.iluminarc.com)**

### <span id="page-14-2"></span>**DMX Linking**

The LΩGIC Wall Panel 16- Port will work with a DMX controller using a 5-pin phoenix connector. For more information about DMX, read the DMX primer at: [https://www.chauvetprofessional.com/wp-content/](https://www.chauvetprofessional.com/wp-content/uploads/2016/06/DMX_Primer.pdf) [uploads/2016/06/DMX\\_Primer.pdf.](https://www.chauvetprofessional.com/wp-content/uploads/2016/06/DMX_Primer.pdf)

#### **DMX Output CONNECTION Signal Connector**

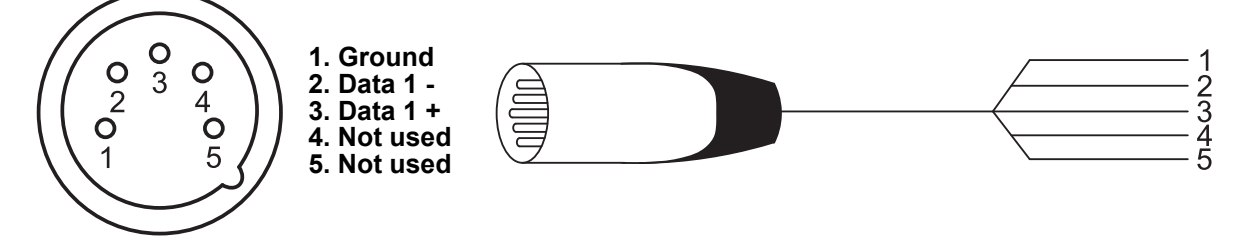

#### <span id="page-14-3"></span>**Remote Device Management**

Remote Device Management, or RDM, is a standard for allowing DMX-enabled devices to communicate bi-directionally along existing DMX cabling. Check the DMX controller's User Manual or with the manufacturer as not all DMX controllers have this capability. The LΩGIC Wall Panel 16- Port supports RDM protocol that allows feedback to make changes to menu map options.

#### <span id="page-14-4"></span>**DMX/RDM Connection Diagram**

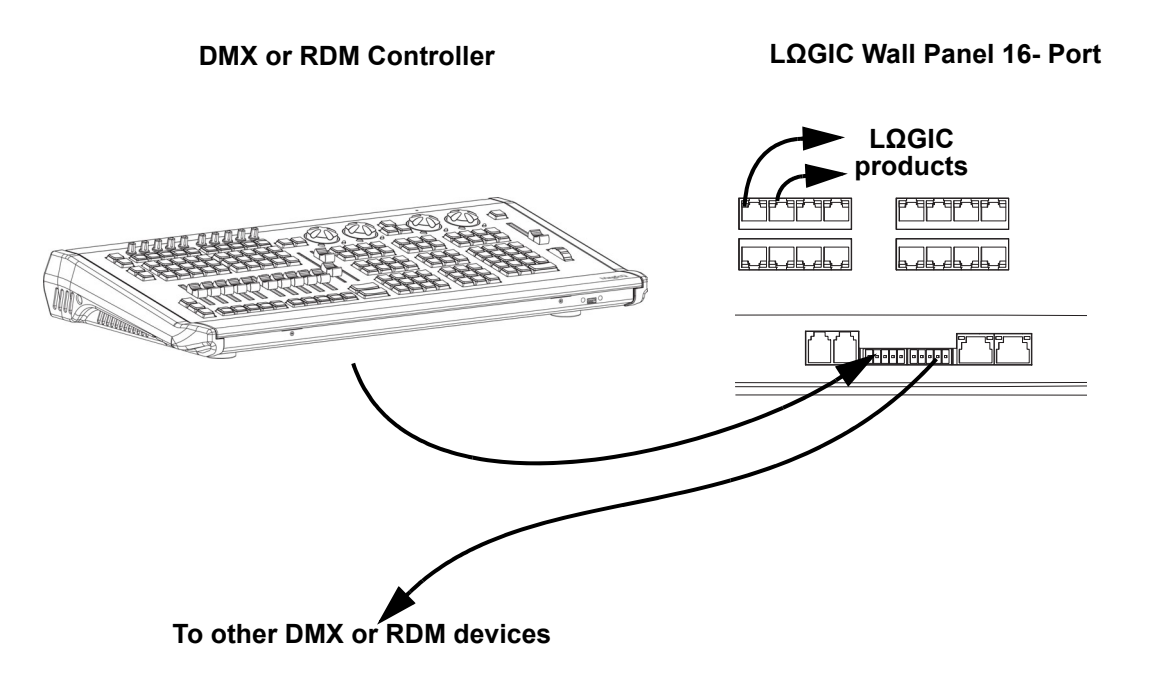

#### <span id="page-15-0"></span>**Art-Net™ Connection**

Art-Net™ is an Ethernet protocol that uses UDP/IP which transfers a large amount of DMX512 data using an ethernet connection over a large network. An Art-Net™ protocol document is available from [www.iluminarc.com](http://www.iluminarc.com).

Art-Net™ designed by and copyright Artistic Licence Holdings Ltd.

#### <span id="page-15-1"></span>**sACN Connection**

Also known as ANSI E1.31, streaming ACN is an Ethernet protocol that uses the layering and formatting of Architecture for Control Networks to transport DMX512 data over IP or any other ACN compatible network. **Ethernet Connection Diagram**

<span id="page-15-2"></span>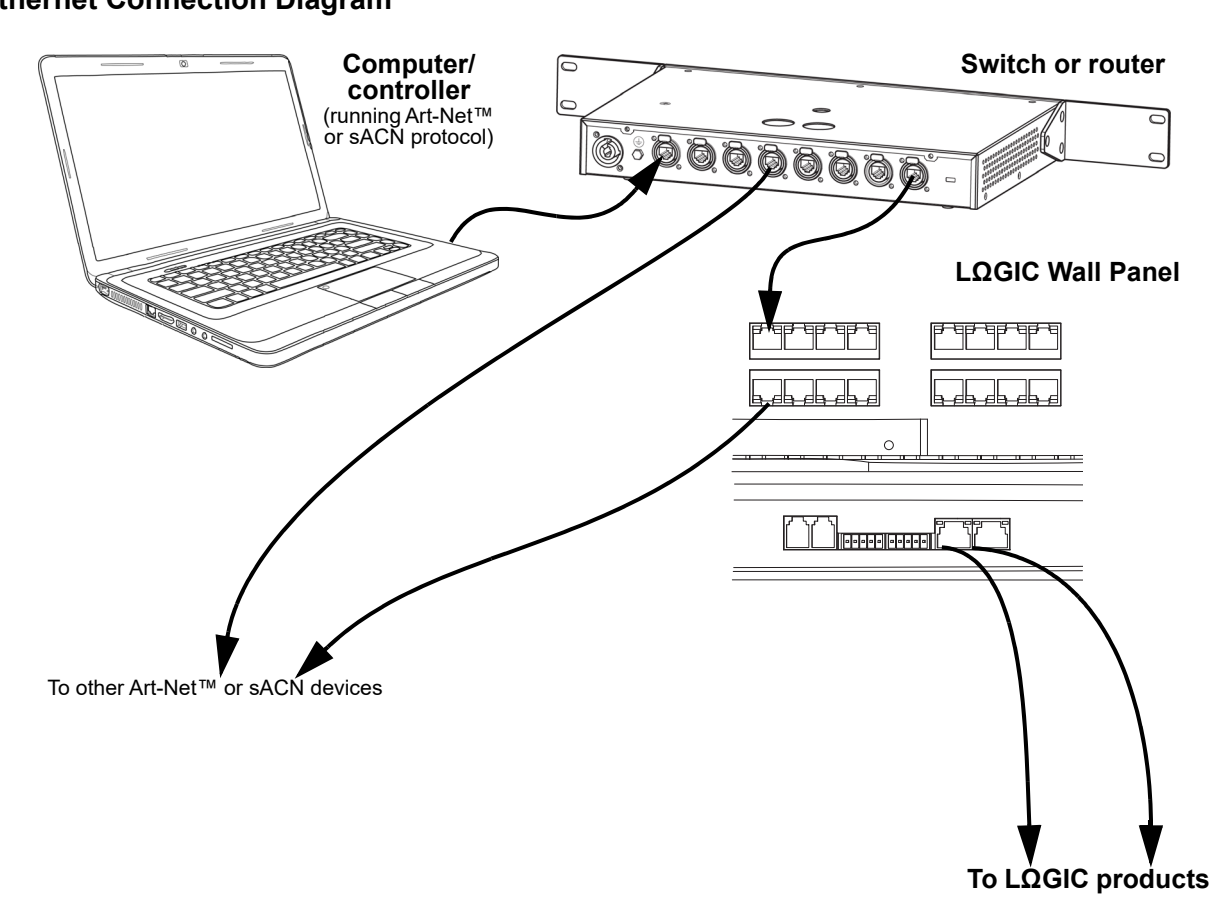

## <span id="page-15-3"></span>**Terminating CAT6 Cables with RJ45 Connectors**

The LΩGIC Wall Panel 16- Port communicates with Art-Net™ or sACN controllers and with connected LΩGIC products via RJ45 ethernet ports. In many applications, a cable with an attached connector will not fit through the required space, but will fit without the connector.

The LΩGIC system requires the use of T568B standard cable termination. Use the following table and diagram to ensure the RJ45 connectors are installed correctly to the CAT6 cables.

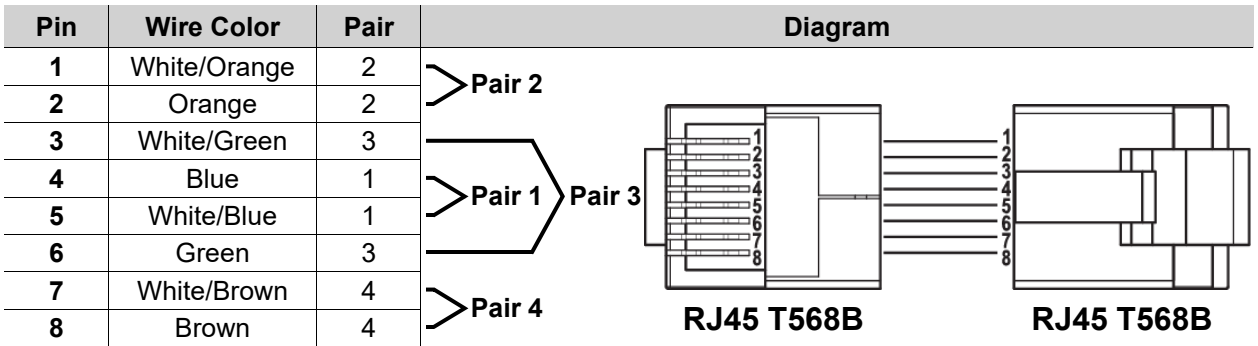

## <span id="page-16-0"></span>**LΩGIC Product Chaining**

The LΩGIC Wall Panel 16- Port powers and controls each connected LΩGIC product via a Power Over Ethernet (POE) connection. When linking LΩGIC products to the LΩGIC Wall Panel 16- Port, there is a set maximum number of each LΩGIC product which can be powered by a single port.

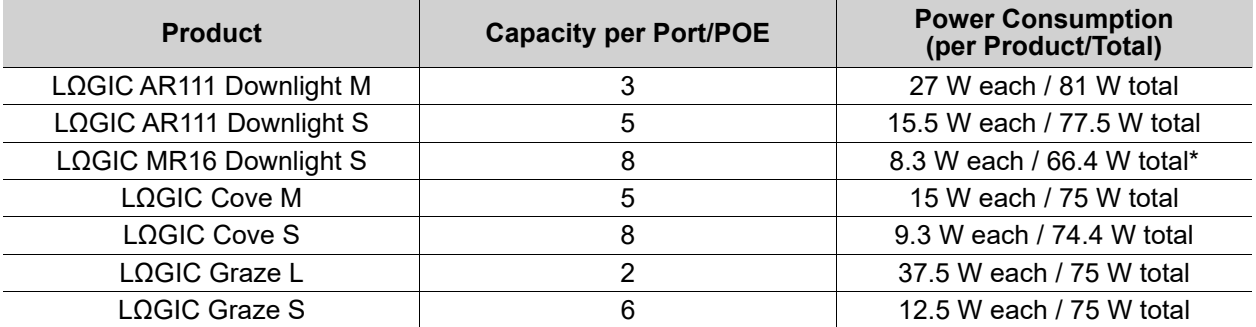

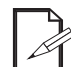

**\*The LΩGIC MR16 Downlight S has additional power requirements which affect the maximum number of products that can be linked per port or POE injector. See LΩ[GIC POE](#page-17-1)  [X Linking](#page-17-1) for more information**

Once that capacity has been reached, a POE injector must be incorporated into the chain to continue adding products. By continuing to add POE injectors as needed, a total of 40 LΩGIC products can be linked to each port of the LΩGIC Wall Panel 16- Port, regardless of the power consumption per product. Use only POE++, IEEE 802.3 bt, type 4 injectors (4PPOE).

**When using 3rd party POE injectors with the LΩGIC system, the power consumption monitoring function in the LΩGIC Wall Panel 16- Port may become unavailable.**

Refer to the [Technical Specifications](#page-52-1) for the total maximum cable lengths possible.

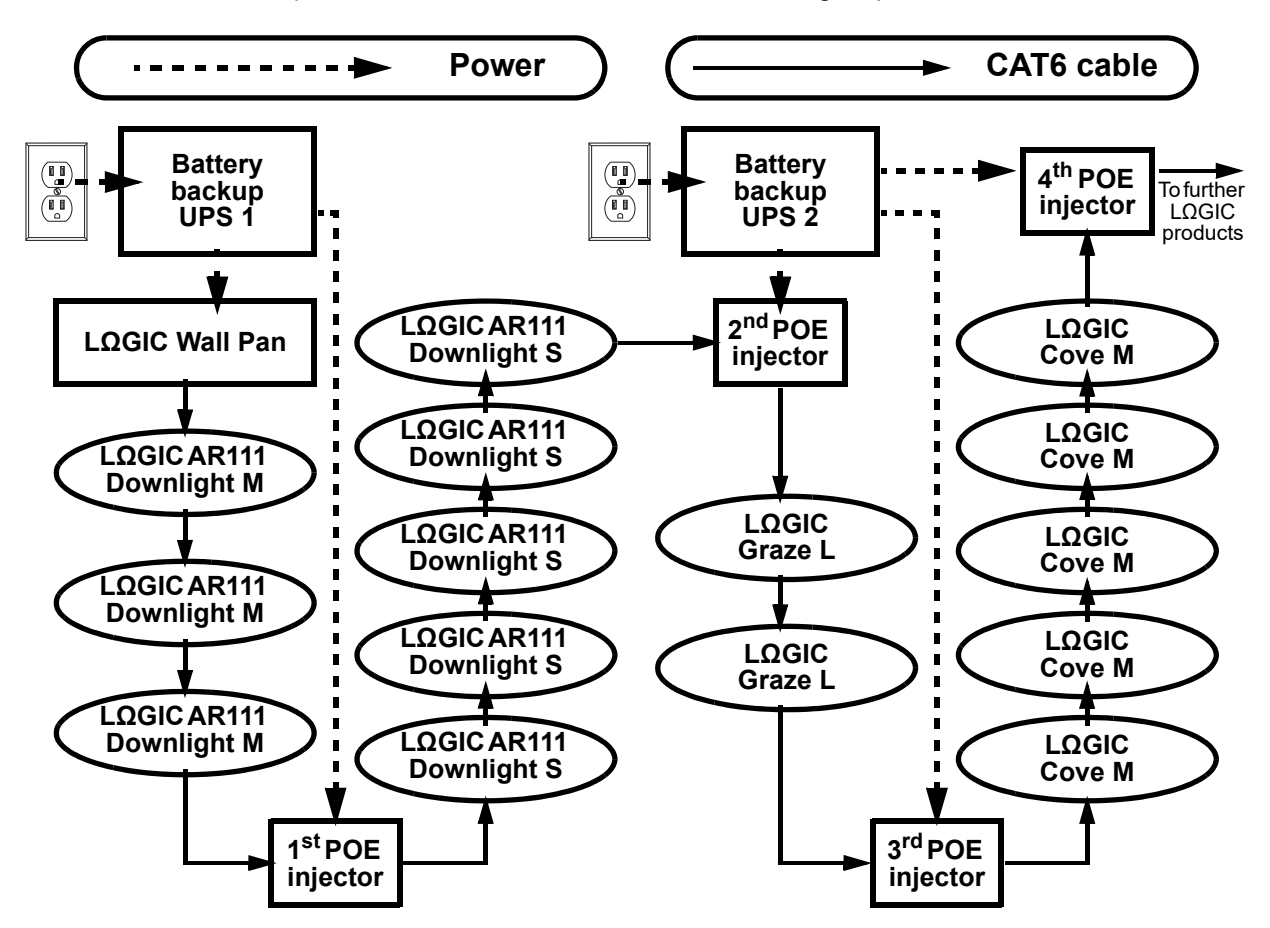

## <span id="page-17-0"></span>**Mixing LΩGIC Products**

While it is not recommended to mix different LΩGIC products in a section of chain powered by a single POE injector, it is possible to do so. For the best results when mixing multiple product types, keep the combined power consumption at or under 75 W before adding another POE injector to the chain.

#### <span id="page-17-1"></span>**LΩGIC POE X Linking**

The LΩGIC MR16 Downlight S requires the use of a LΩGIC POE X between the first LΩGIC MR16 Downlight S in a chain and the LΩGIC Wall Panel 16- Port or any POE injector. The LΩGIC POE X steps down the POE voltage and performs a digital handshake which is necessary to allow the LΩGIC MR16 Downlight S to link correctly with the LΩGIC Wall Panel 16- Port.

The LΩGIC POE X has 3 ethernet ports:

- INPUT: inputs power (52V) and data signal from the LΩGIC Wall Panel 16- Port.
- THRU: for long-distance transmission. Outputs only the control signal from the LΩGIC Wall Panel 16- Port, no power. A POE injector must be used BEFORE the first LOGIC product in the chain to power it and further products connected to this port.
- OUTPUT: outputs power (48V) and data signal from the LΩGIC Wall Panel 16- Port. A POE injector and another LΩGIC POE X must be used after every 8 LΩGIC MR16 Downlight S products.

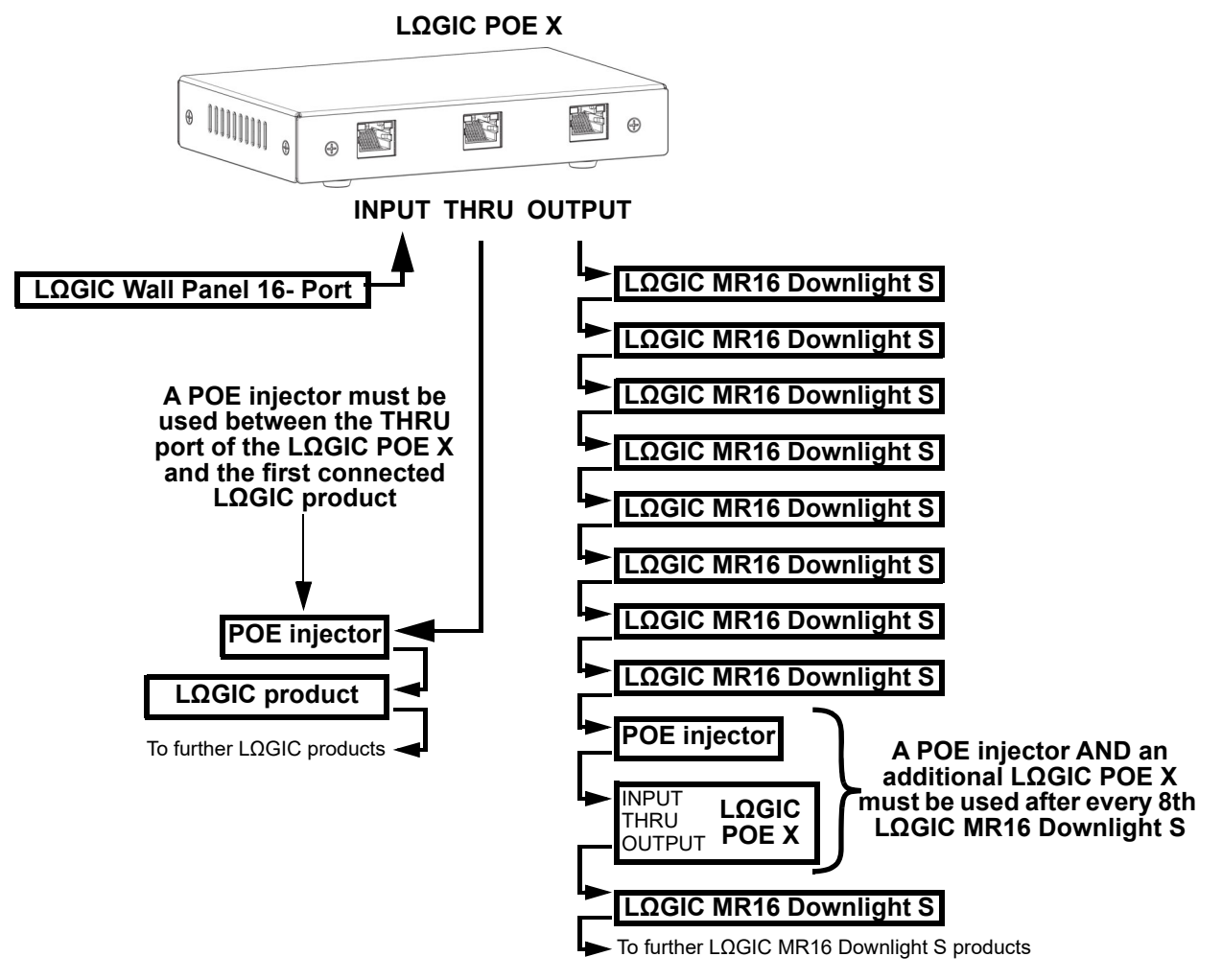

**When using 3rd party POE injectors with the LΩGIC system, the power consumption monitoring function in the LΩGIC Wall Panel 16- Port may become unavailable.**

# <span id="page-18-0"></span>**Mounting**

Before mounting the product, read and follow the safety recommendations indicated in the [Safety Notes](#page-6-1).

#### <span id="page-18-1"></span>**Orientation**

Always mount this product in a safe position, making sure there is adequate room for ventilation,

# configuration, and maintenance.

## <span id="page-18-2"></span>**Rigging**

Chauvet recommends using the following general guidelines when mounting this product.

- Before deciding on a location for the product, make sure there is easy access to the product for maintenance.
- Make sure the structure and attachment points can support the weight before hanging the product (See the [Technical Specifications](#page-52-1)).

#### <span id="page-18-3"></span>**Wall Mounting**

The LΩGIC Wall Panel 16- Port has 4 rack ears on the top and bottom for hanging on a wall or securing to a surface. The LΩGIC Wall Panel 16- Port fits on a standard 20U rack mount.

#### <span id="page-18-4"></span>**Rack mounting**

To mount the product using a rack mount:

- 1. Identify the ideal point of installation in the room.
- 2. Ensure that the rack is stable before attempting to mount.
- 3. Mount the LΩGIC Wall Panel 16- Port to the rack using the applicable hardware.

#### <span id="page-18-5"></span>**Panel Installation**

To install the LΩGIC Wall Panel 16- Port inside a rack mount:

1. If applicable, move the rack ears to the front of the product using a screwdriver.

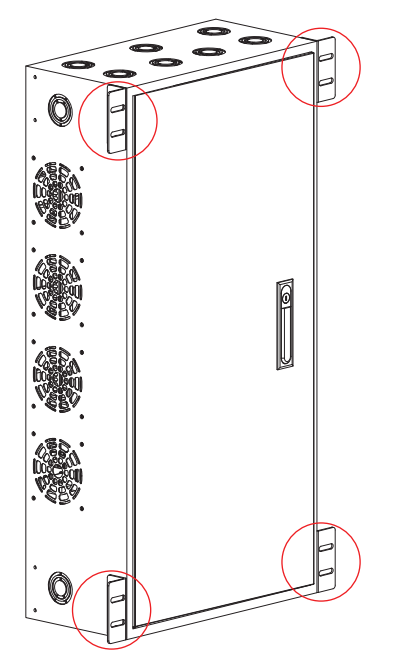

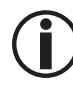

**Rack ears must be front-facing for proper rack mount installation.**

Remove necessary knockouts.

**For further information on how to remove knockouts, see [Knockouts.](#page-22-0)**

3. Carefully insert the LΩGIC Wall Panel 16- Port into the rack mount.

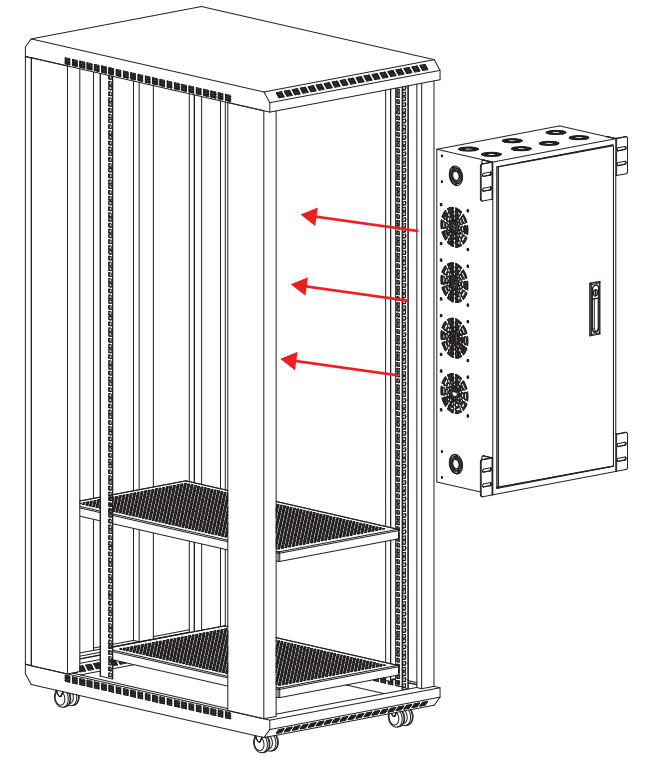

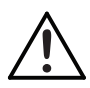

**More than one person should participate in moving the panel onto the rack mount. Attempts to do so alone may result in damage to the product and/or serious injury.** 

4. Once the LΩGIC Wall Panel 16- Port is inside of the rack mount, ensure that the rack ears align correctly with the holes on the rack mount.

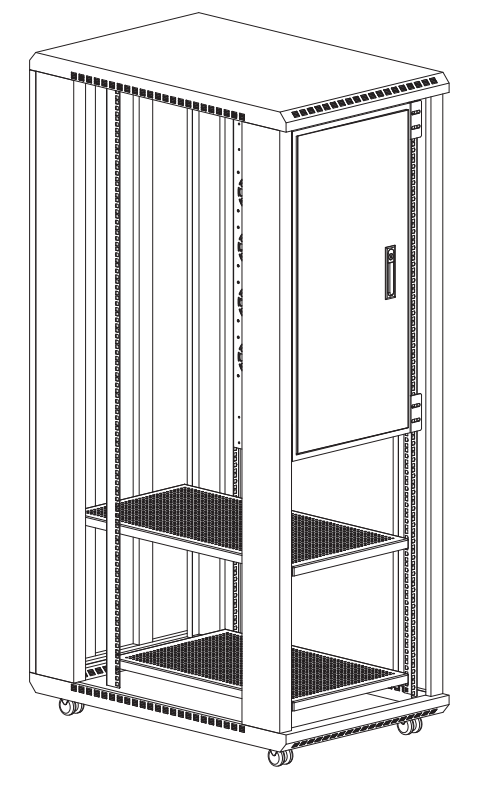

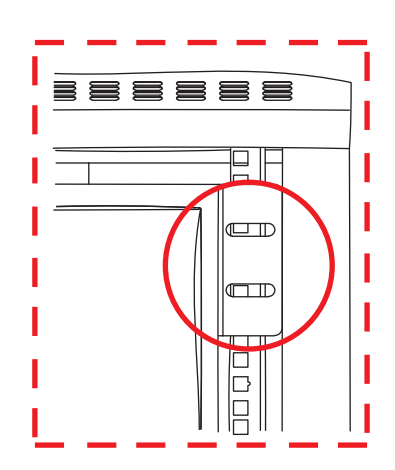

5. Holding the LΩGIC Wall Panel 16- Port firmly in place, attach the product to the rack mount with 1/ 4 in, 3/8 in, or 5/16 in screws/bolts.

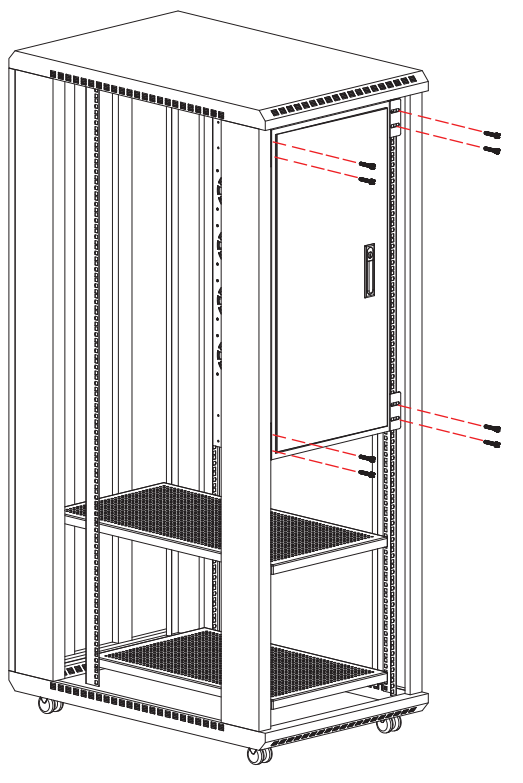

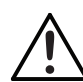

**Ensure that the enclosure sits level and can support the weight of the product. Failure to do so may result in damage to the product and/or serious injury.** 

6. Ensure that all of the screws are tightly fastened to the rack mount.

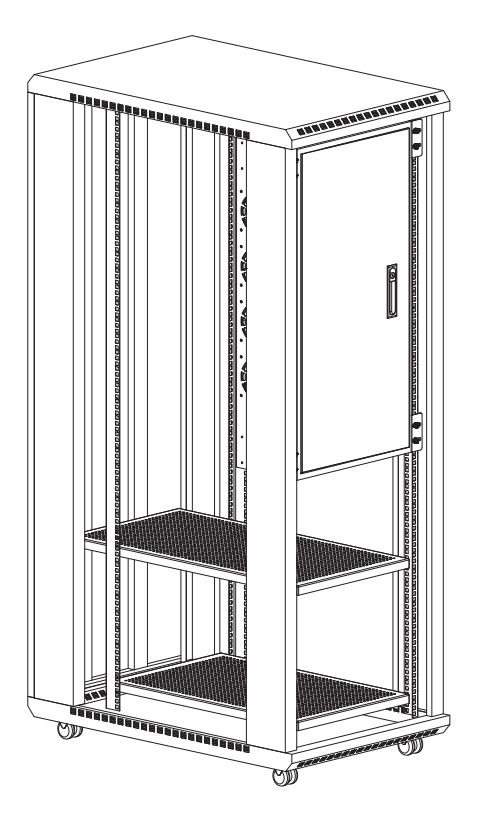

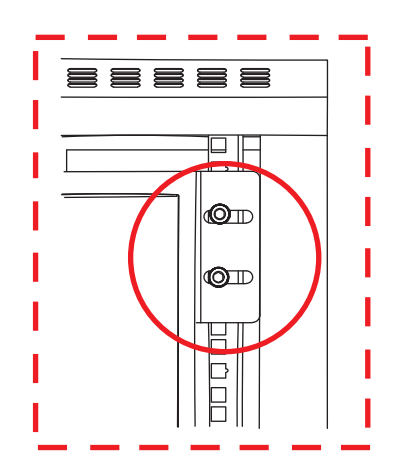

## <span id="page-21-0"></span>**Wall/Surface Mounting**

The LΩGIC Wall Panel 16- Port may be directly attached to a wall/surface. To mount the product directly to a wall/surface:

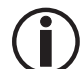

**For maximum security, it is recommended to place the mounting hardware so they are at an equal height and the spacing between them is horizontal.**

- 1. Position the 4 rack ear holes over the mounting hardware.
- 2. Shift the LΩGIC Wall Panel 16- Port in one direction as far as it can go, so that it is fully secure.
	- **For maximum security, it is recommended to shift the LΩGIC Wall Panel 16- Port**
	- **downward on the mounting hardware. Doing otherwise places the product at risk of being dislodged and falling.**

#### <span id="page-21-1"></span>**Mounting Diagram**

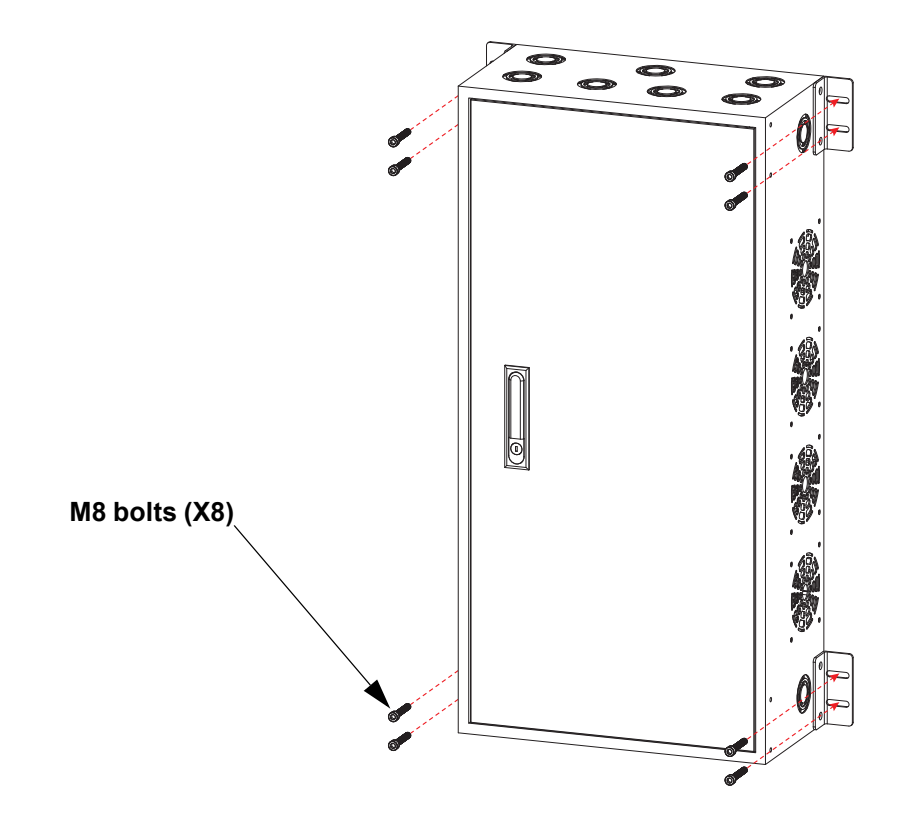

## <span id="page-22-0"></span>**Knockouts**

The LΩGIC Wall Panel 16- Port has numerous knockouts. Knockouts are partially stamped removable openings in electrical enclosures and boxes. Knockouts are pre-designed and can be removed in order to allow electrical wiring to run through the enclosure.

To remove a knockout from the LΩGIC Wall Panel 16- Port:

1. Identify which knockout to remove.

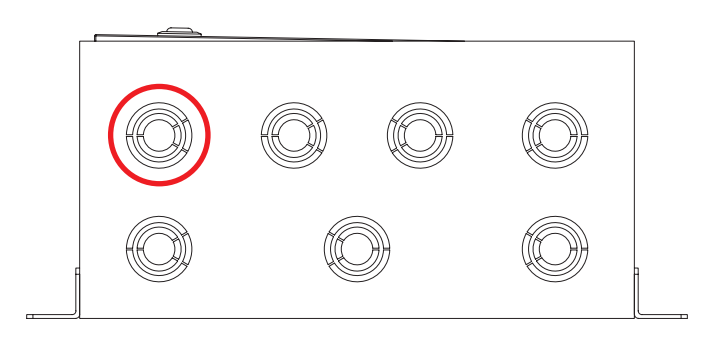

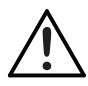

**When deciding which knockout to remove, select the knockout that would allow the wires to remain straight with the least amount of bending.** 

2. Locate the knockout's attachment point.

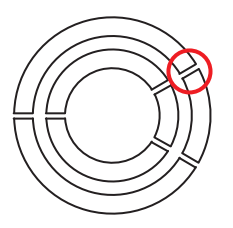

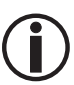

**Each knockout has an attachment point -a small tab that has not been stamped and connects the knockout to the enclosure.**

- 3. Place the tip of a flat-head screwdriver inside the edge of the knockout, on the opposite side of the attachment point.
- 4. Press the screwdriver or hit the end of the screwdriver to partially detach the knockout.

**If the knockout still does not dislodge, additional pressure may be required. Use a hammer and hammer the screwdriver until the knockout is partially released.**

- 5. Twist the partially detached knockout to completely remove it from the enclosure.
- 6. OPTIONAL: Once the knockout has been removed, install a strain-relief clamp to hold the wiring in place and prevent it from being damaged by the end of the enclosure.

# <span id="page-23-0"></span>**Logic Wall Panel Expansion Kit 8-Port**

The Logic Wall Panel Expansion Kit 8-Port allows users to add 8 output ports to the LΩGIC Wall Panel 16- Port. A maximum of 2 Expansion Kits may be added to the LΩGIC Wall Panel 16- Ports in a single box. For further instructions on the Logic Wall Panel Expansion Kit 8-Port, see the instructional manual at [www.iluminarc.com](http://www.iluminarc.com).

#### <span id="page-23-1"></span>**Installation Instructions**

Do the following to install the Logic Wall Panel Expand Kit8 in the LΩGIC Wall Panel 16-Port:

#### <span id="page-23-2"></span>**Step 1**

- 1. Unplug the LΩGIC Wall Panel 16-Port from power.
- 2. Open the front panel of the LΩGIC Wall Panel 16-Port.
- 3. Use a #2 Phillips-head screwdriver and a 2.5 mm hex wrench to remove the indicated screws.

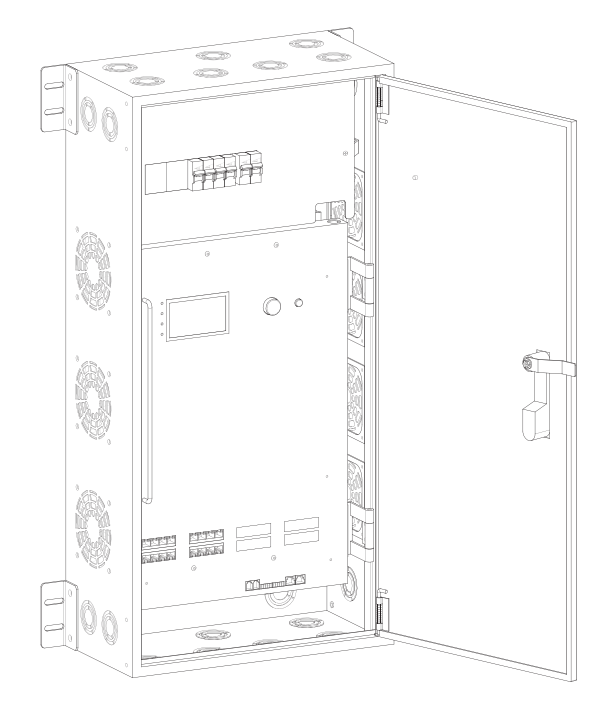

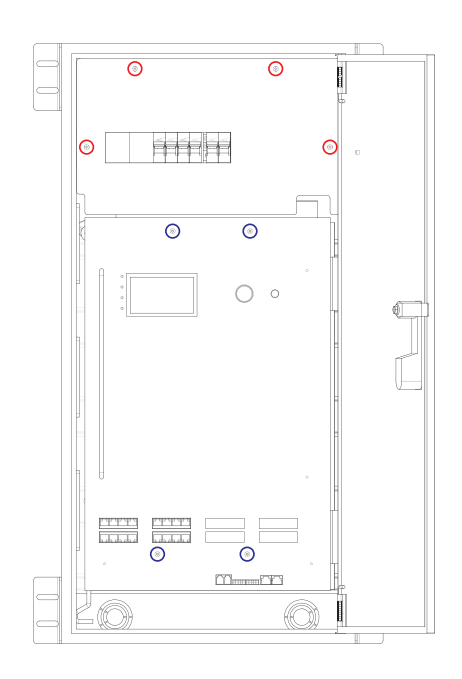

# **Setup**

#### <span id="page-24-0"></span>**Step 2**

1. Carefully remove the breaker cover and open the service access panel.

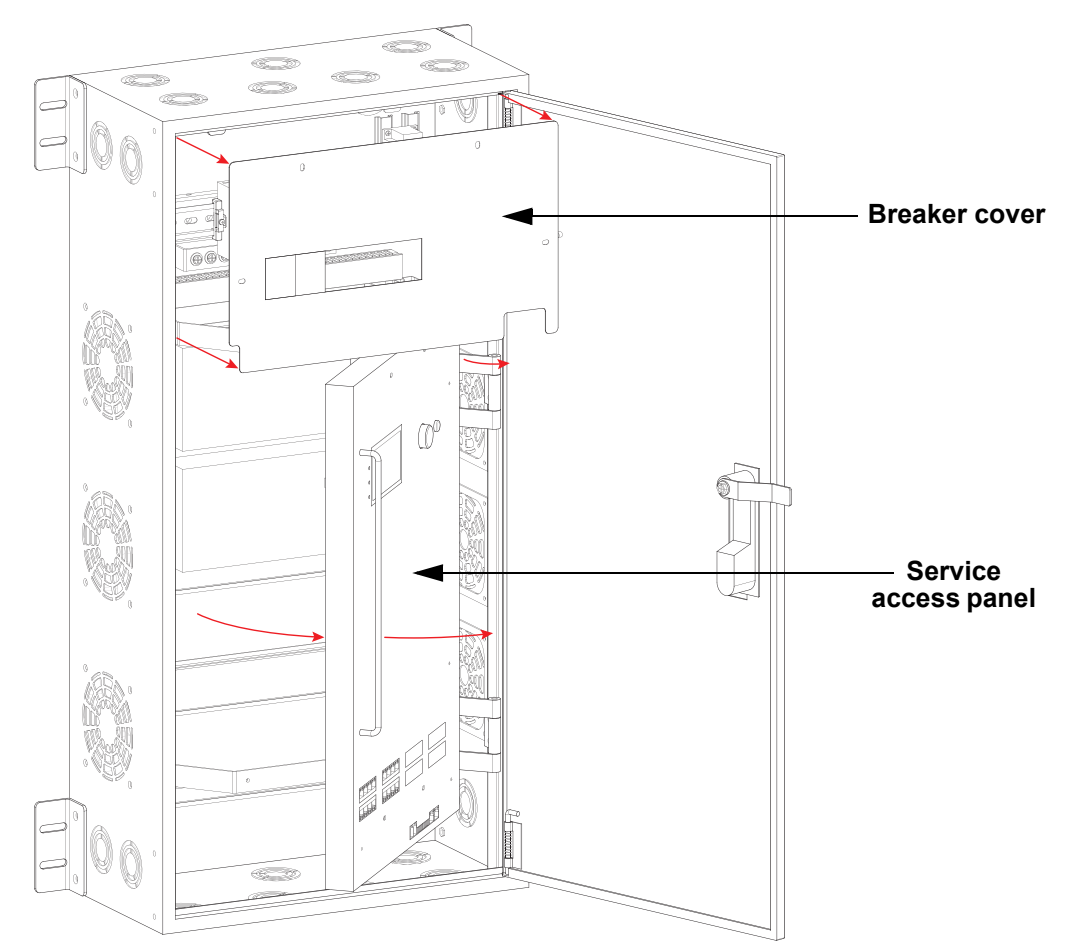

2. Remove the applicable plugs from the breaker cover and service access panel.

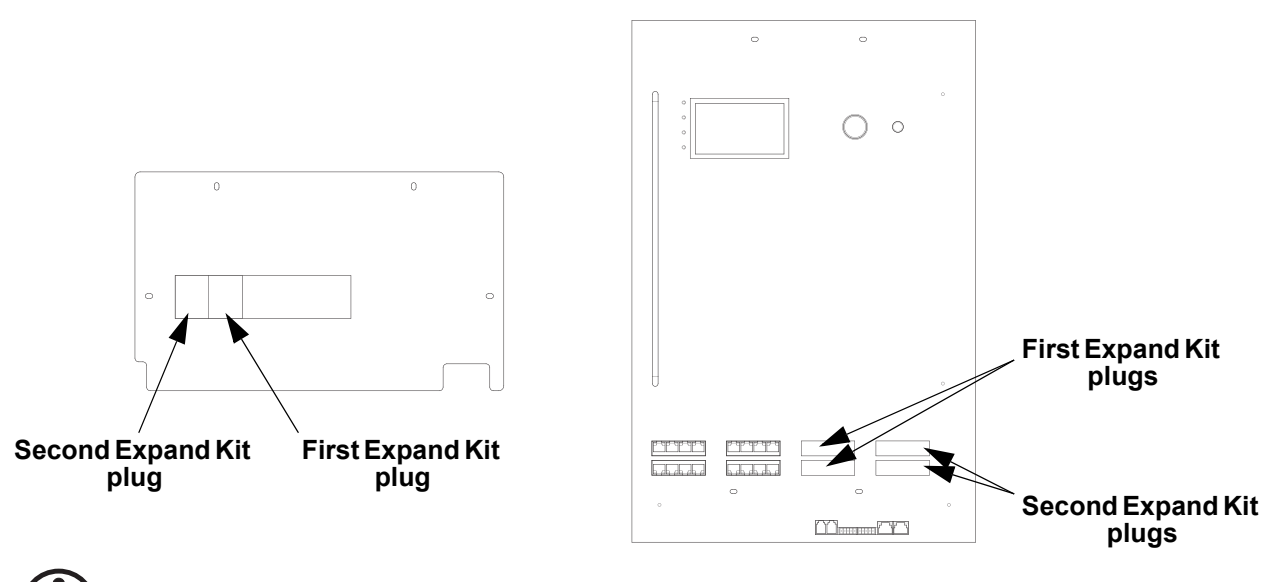

**Do not remove the plugs for an Expand Kit unless installing an Expand Kit in that slot.**

#### <span id="page-25-0"></span>**Step 3**

1. Use a #2 Phillips-head screwdriver to install the 8-port POE output board with the 6 screws.

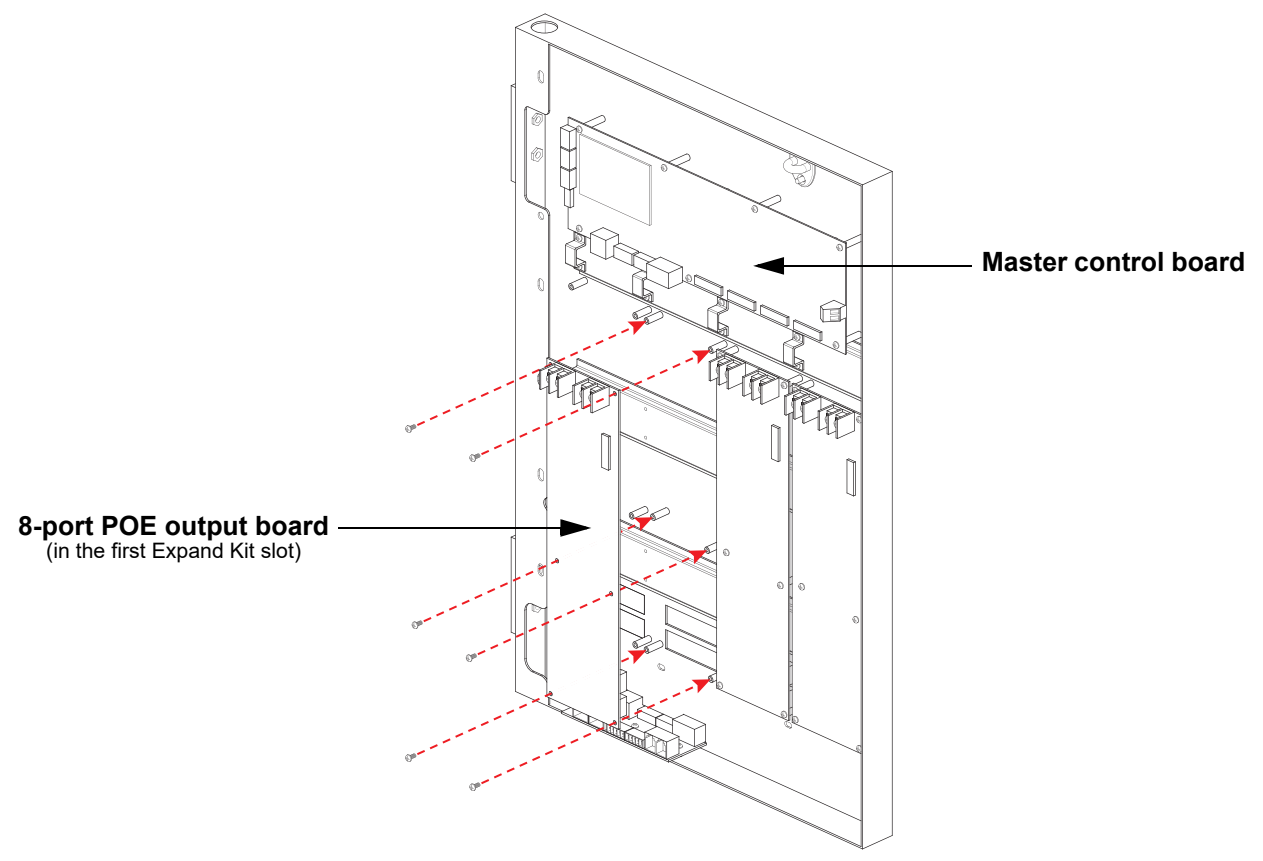

- 2. Use a #2 Phillips-head screwdriver to install the output board power cables.
	- Connect the black cables to the terminals marked "**-**".
	- Connect the red cables to the terminals marked "**+**".

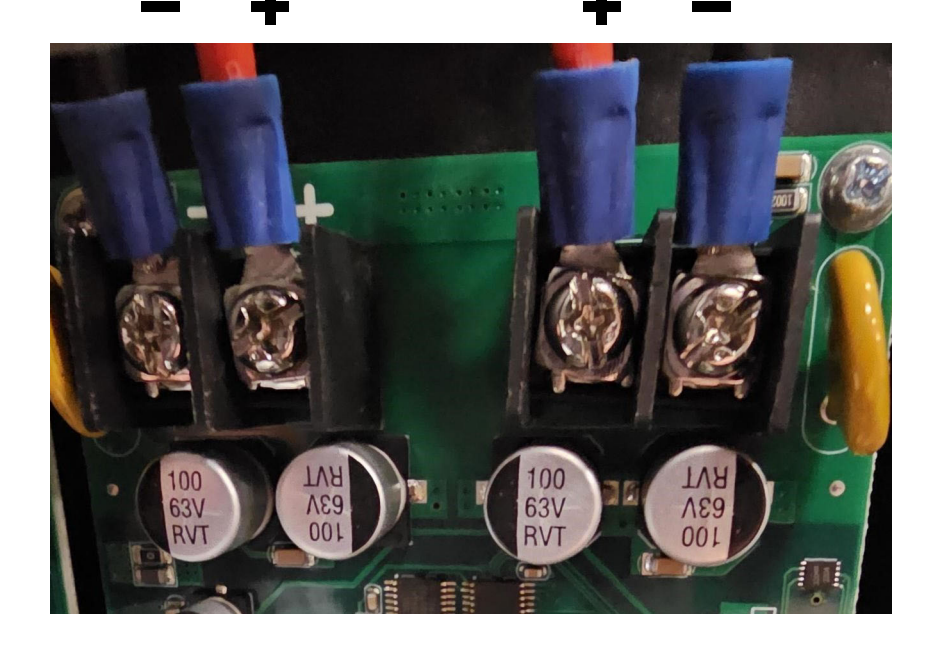

### **Setup**

#### <span id="page-26-0"></span>**Step 4**

- 1. Identify the ribbon cable port on the master control board which corresponds with the Expand Kit slot.
- 2. Open the applicable ribbon cable ports on the 8-port POE output board and on the master control board.

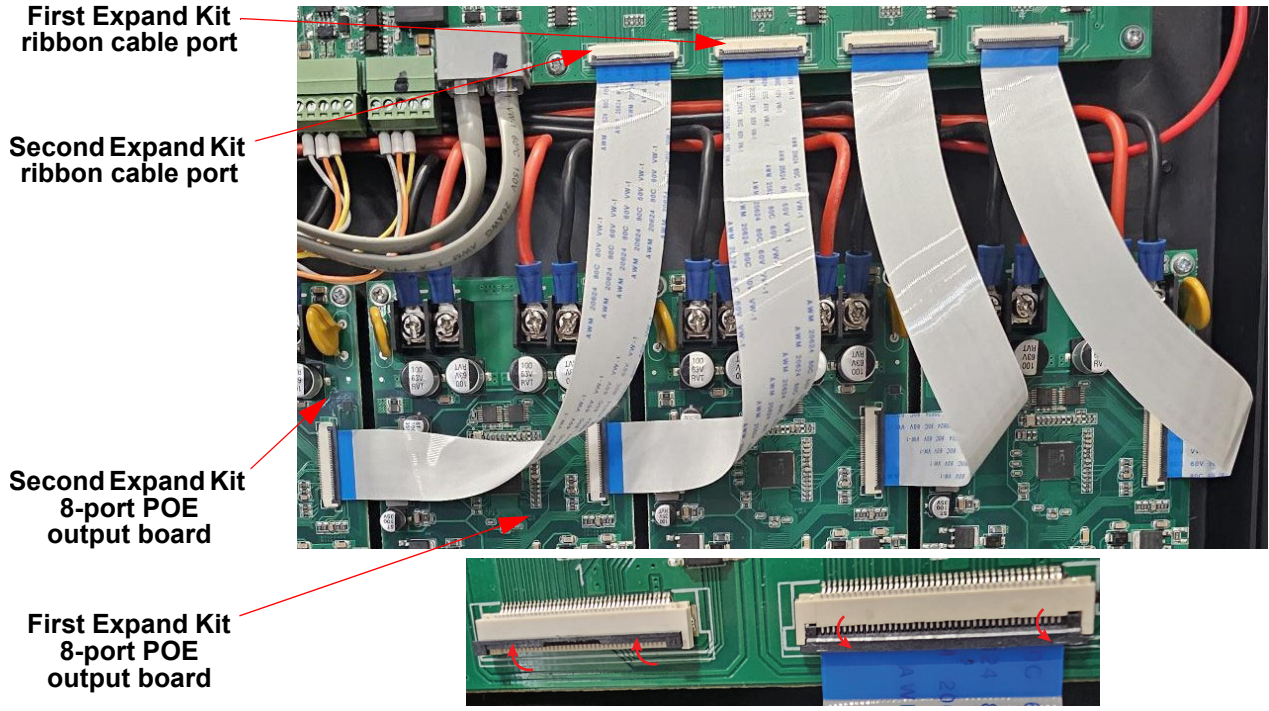

3. Insert the ribbon cable into the corresponding ports in such a way that when viewing the circuit boards with the access panel open the blue tips are visible. Then close the ribbon ports.

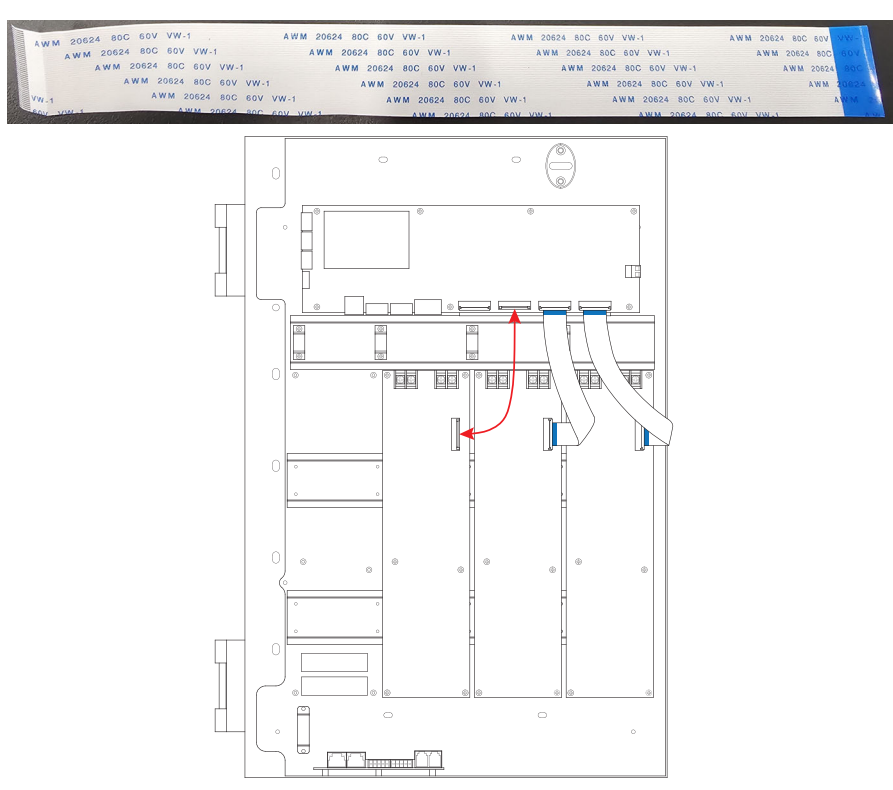

#### <span id="page-27-0"></span>**Step 5**

1. Use a #2 Phillips-head screwdriver to install the power supply with the 4 screws.

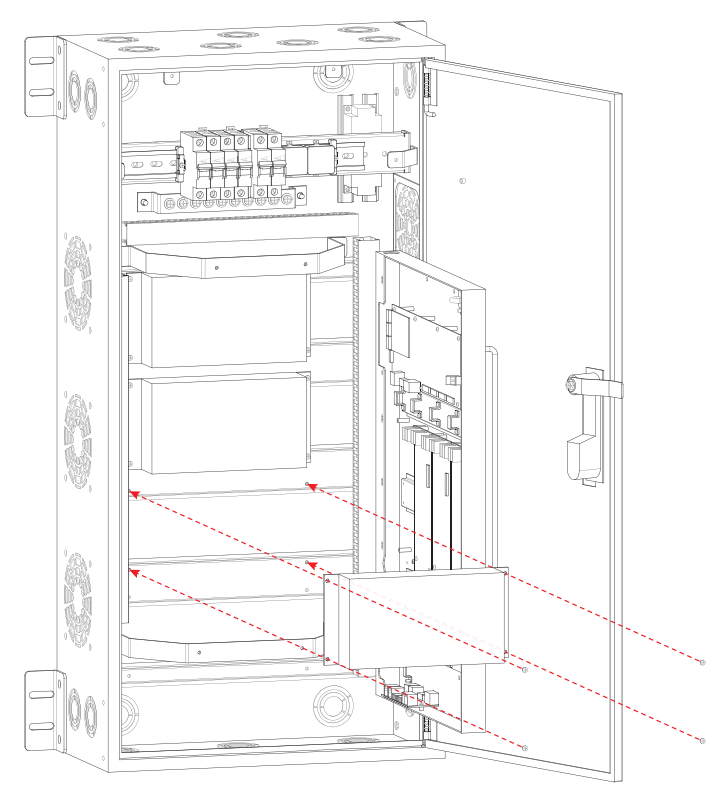

- 2. Use a #2 Phillips-head screwdriver to install the AC power cables on the left of the power supply.
	- Connect the white cable to the terminal marked "**AC/N**".
	- Connect the black cable to the terminal marked "**AC/L**".
	- Connect the Yellow/Green cable to the terminal marked "**FG**".
- 3. Use a #2 Phillips-head screwdriver to install the DC output cables on the right of the power supply.
	- Connect the black cables to the terminals marked "**-V**".
	- Connect the red cables to the terminals marked "**+V**".

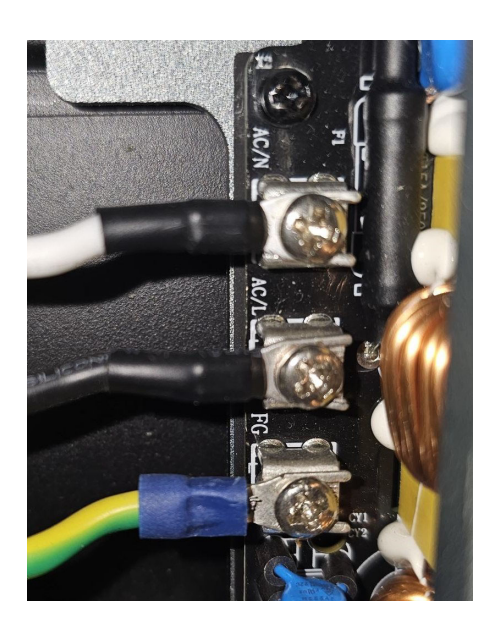

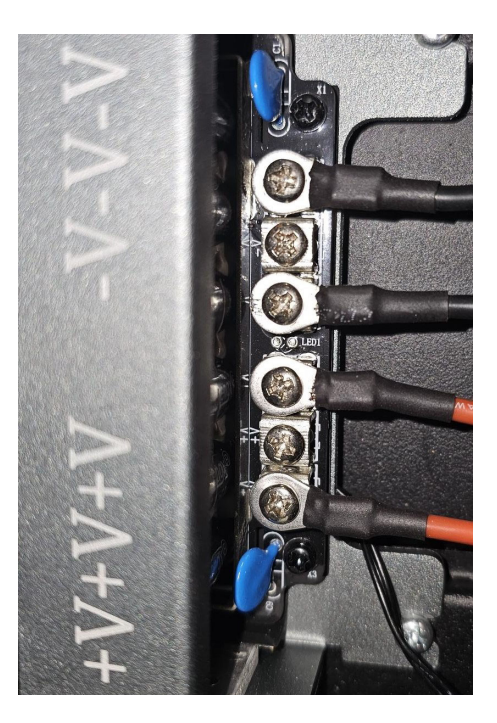

# **Setup**

#### <span id="page-28-0"></span>**Step 6**

- 1. Use a #2 Phillips-head screwdriver to loosen the left-most rail clamp and slide it off the rail.
- 2. Slide the Expand Kit DIN rail breaker onto the rail until it is up against the adjacent DIN rail breaker.
- 3. Slide the rail clamp back onto the rail until it is up against the Expand Kit DIN rail breaker.
- 4. Use a #2 Phillips-head screwdriver to tighten the rail clamp.

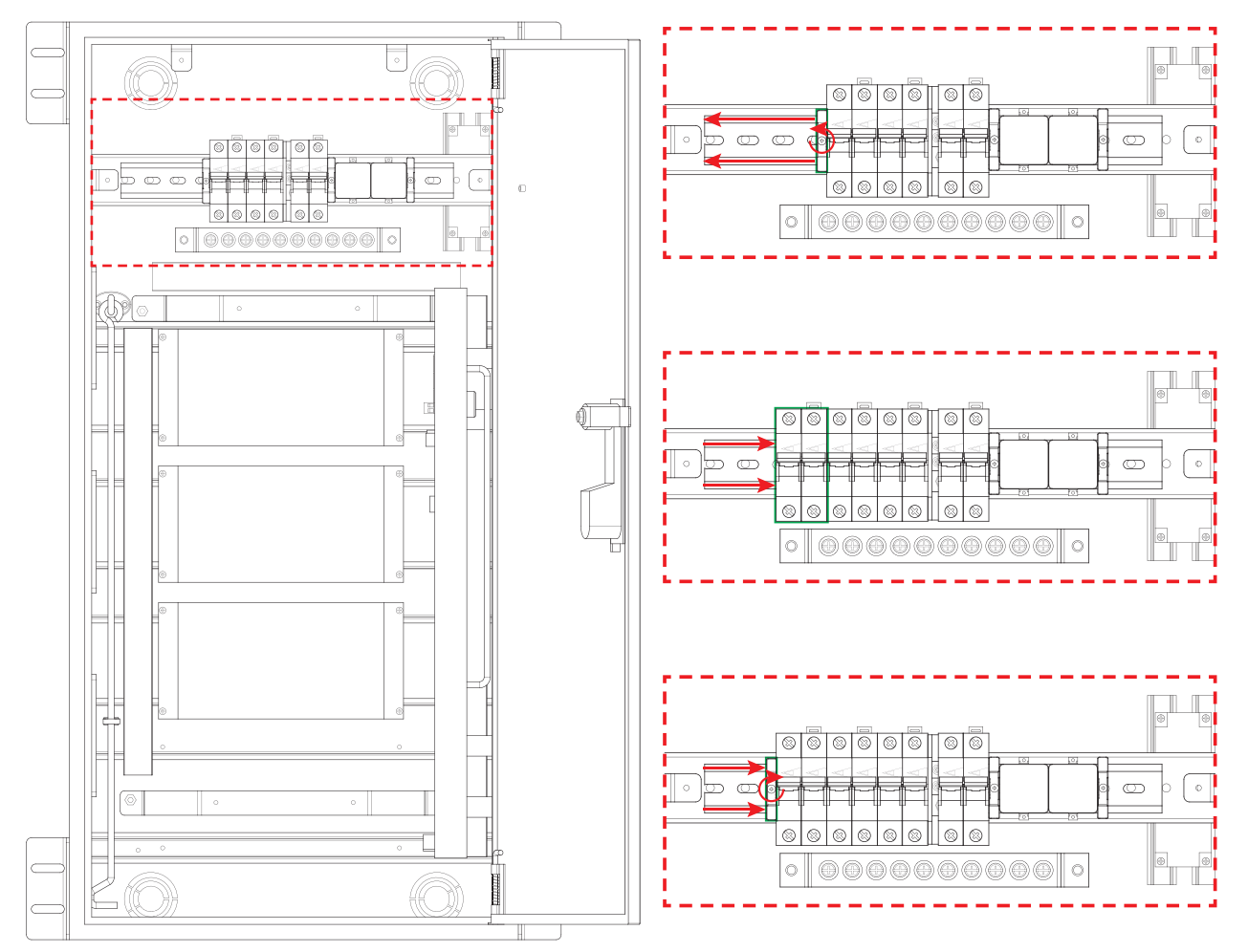

5. Use a #2 Phillips-head screwdriver to install the power cables to the DIN rail breaker, with the white cables on the right and the black cables on the left.

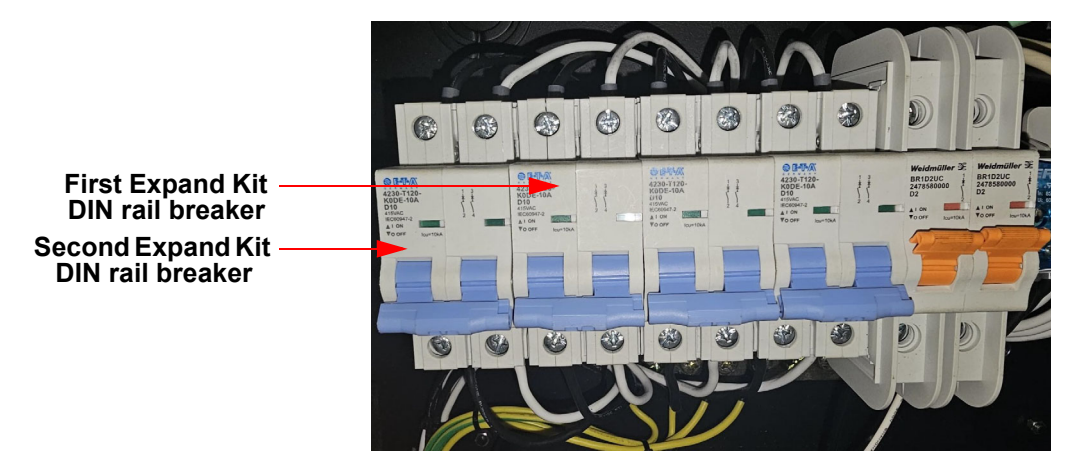

#### <span id="page-29-0"></span>**Step 7**

- 1. Carefully fit the breaker cover over the DIN rail breakers and close the service access panel.
- 2. Use a #2 Phillips-head screwdriver and a 2.5 mm hex wrench to install the previously removed screws.

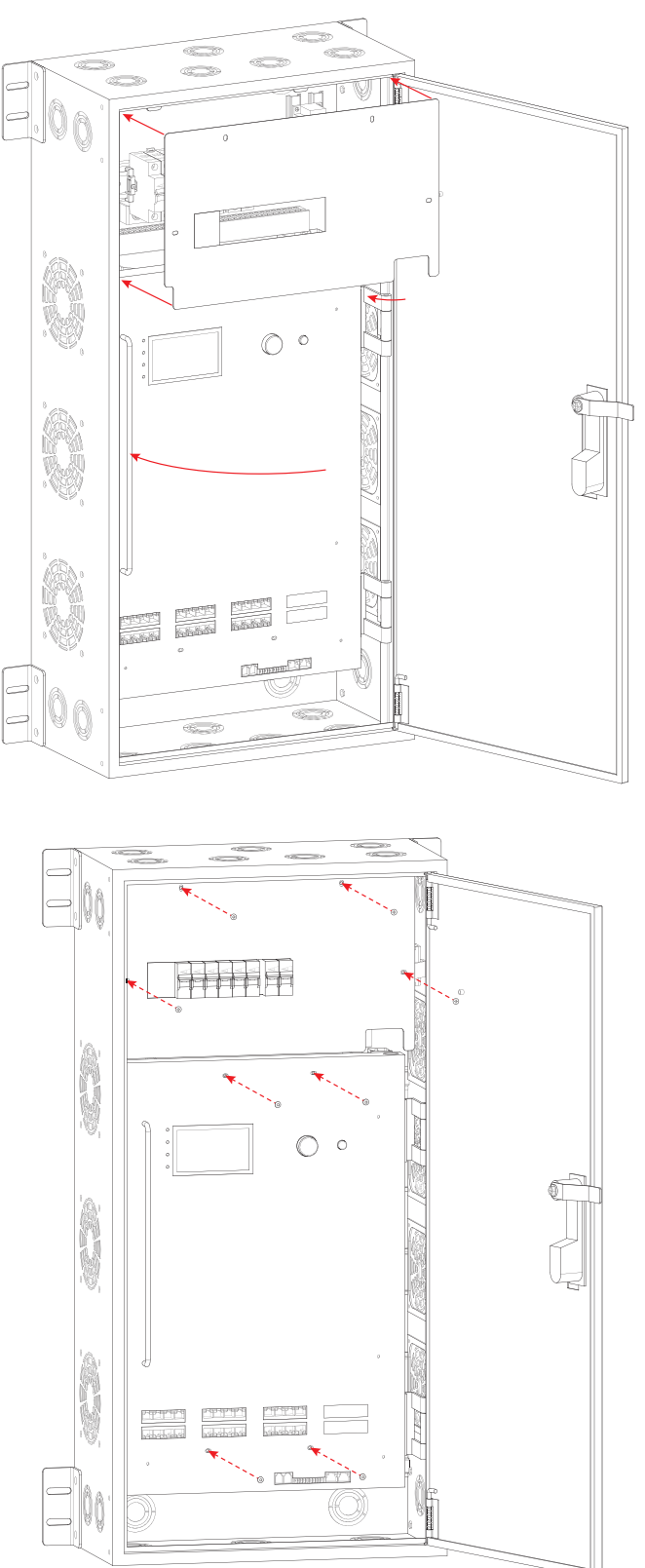

### <span id="page-30-0"></span>**Finished**

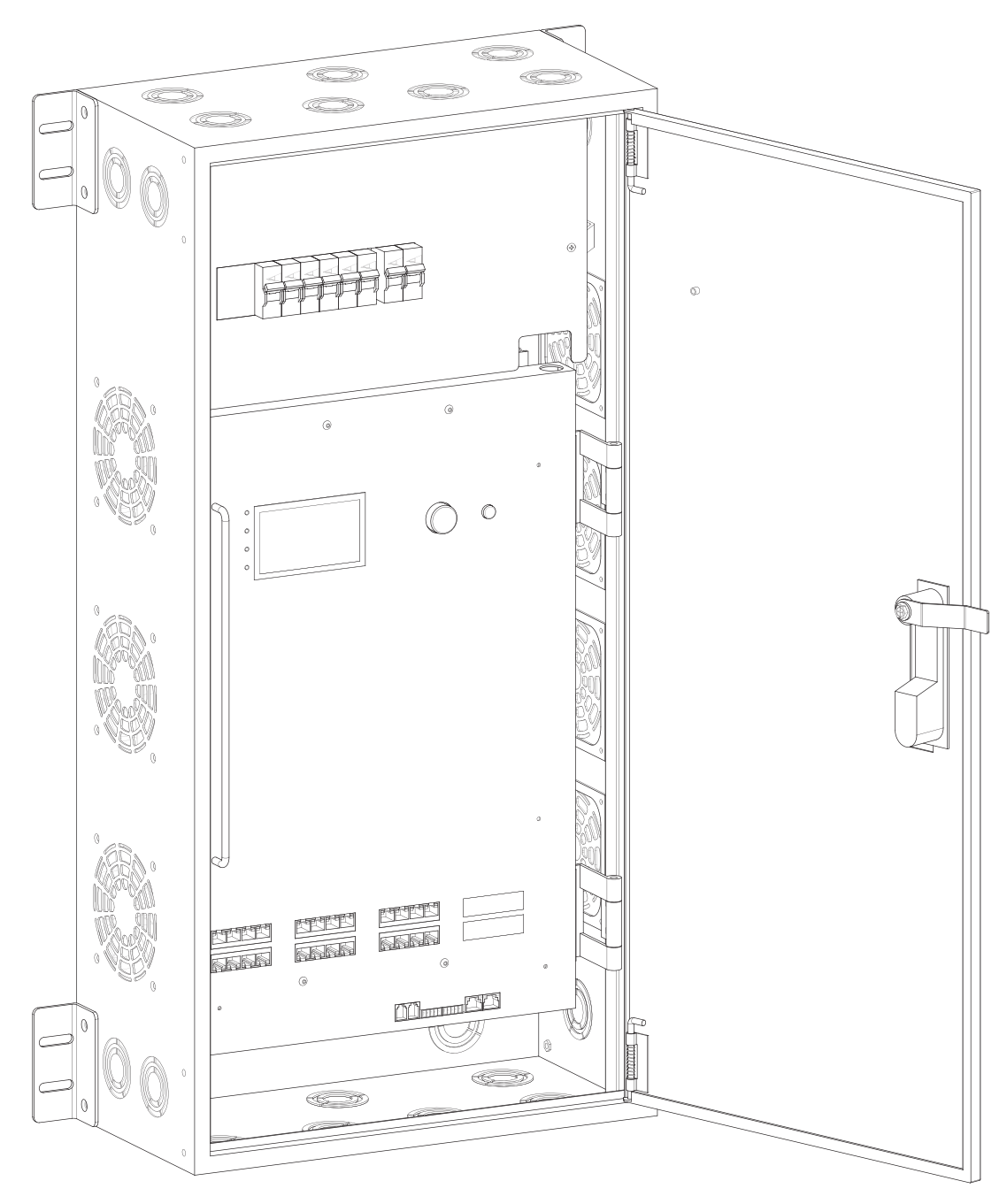

**1 LOGIC Wall Panel Expansion Kit8 has been installed in the above image. It is possible to install up to 2 LOGIC Wall Panel Expansion Kit8 products in each LΩGIC Wall Panel 16- Port.**

# <span id="page-31-5"></span><span id="page-31-0"></span>**4. Operation**

## <span id="page-31-1"></span>**Control Panel Description**

See the **Product Overview** for a detailed description of the control panel.

# <span id="page-31-2"></span>**Programming**

Refer to the Menu Map to understand the menu options. The menu map shows the main level and a variable number of programming levels for each option.

- To access the menu from the Home Screen, press the **<MENU>** knob.
- To scroll through the options on each level of the menu, turn the **<MENU>** knob. Turn it clockwise to scroll down, and turn it counter-clockwise to scroll up.
- Press the **<MENU>** knob to select the highlighted option. This will take you to the next programming level for that option, or it will highlight a value that can be edited.
- To increase a selected number value, turn the **<MENU>** knob clockwise. To decrease a selected number value, turn the **<MENU>** knob counter-clockwise.
- Press **<ESC/BACK>** to exit to the previous main level, press repeatedly to return to the Home Screen.

#### <span id="page-31-3"></span>**Password**

After being prompted to enter the password, use the **<MENU>** knob to select and enter **123456**.

## <span id="page-31-4"></span>**Menu Map**

Refer to the LΩGIC Wall Panel 16- Port product page on<www.iluminarc.com>for the latest menu maps and software.

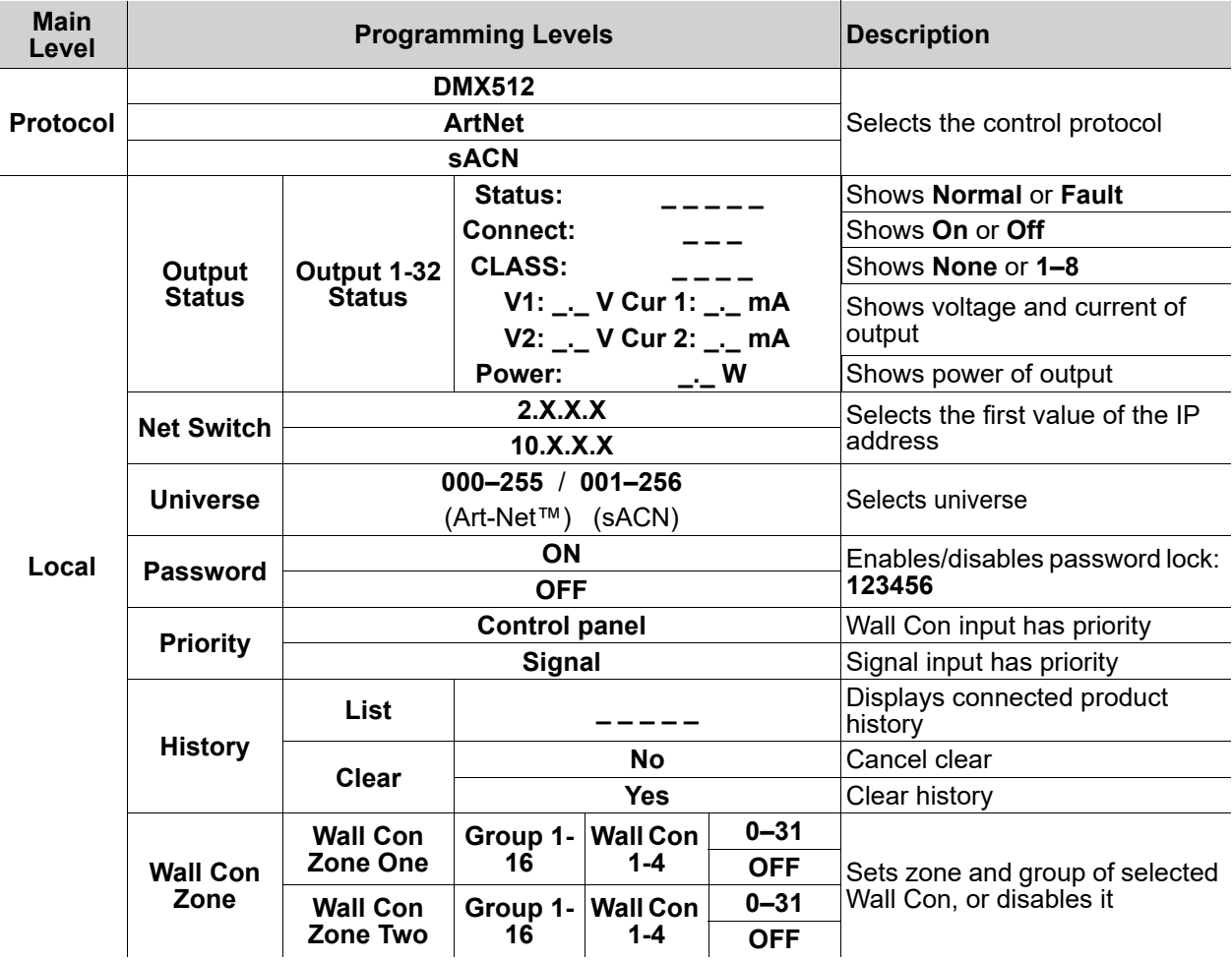

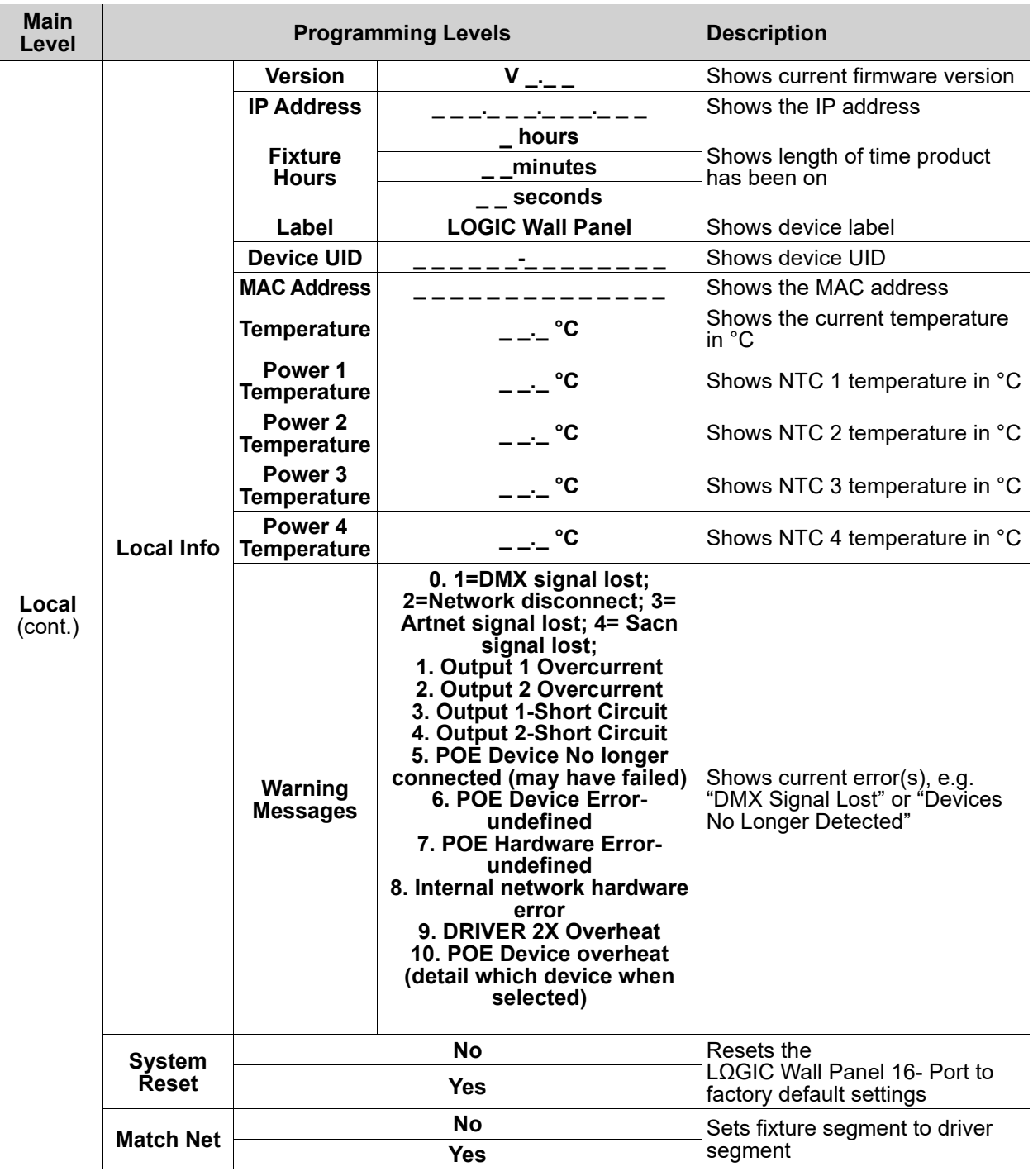

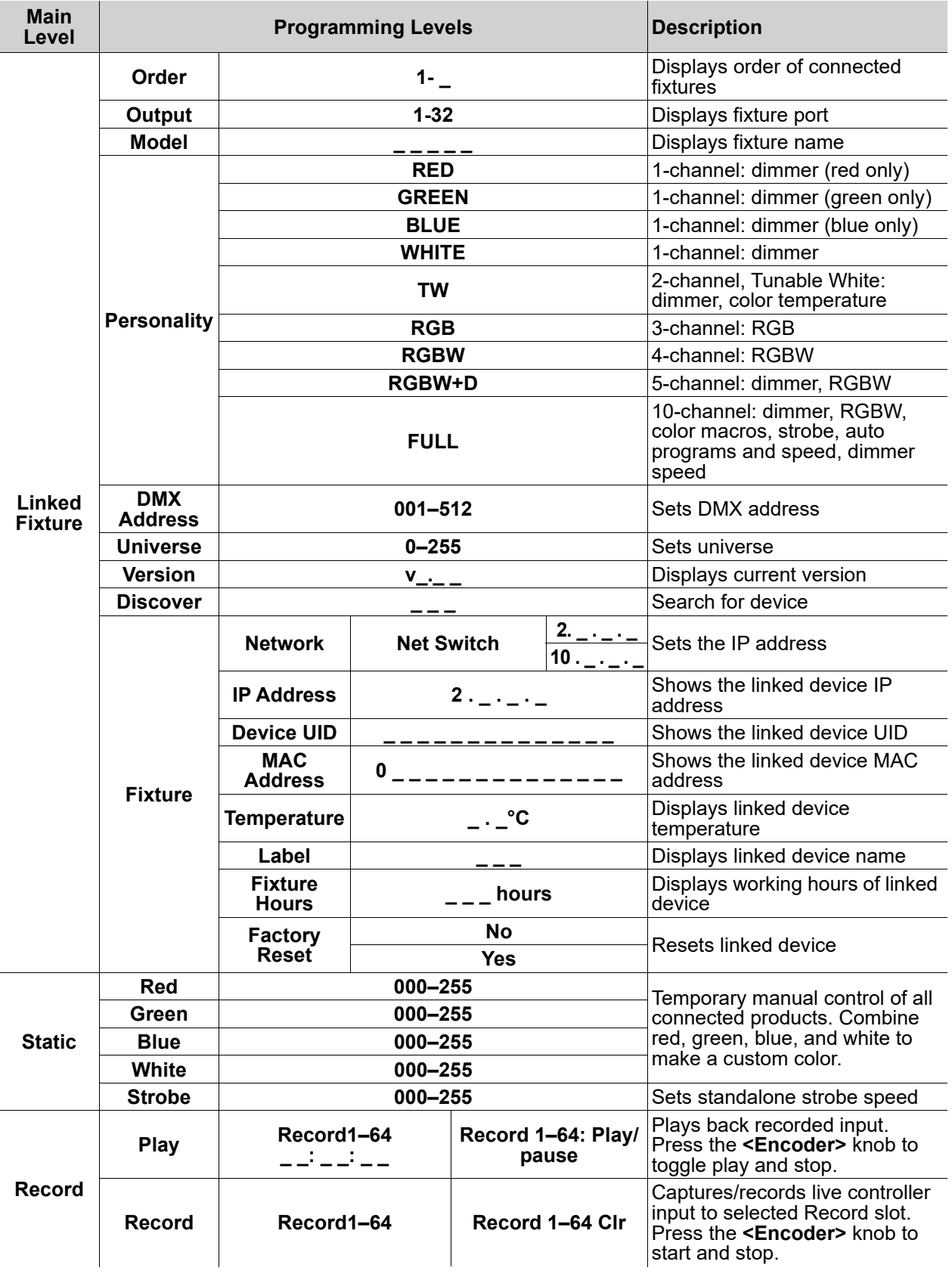

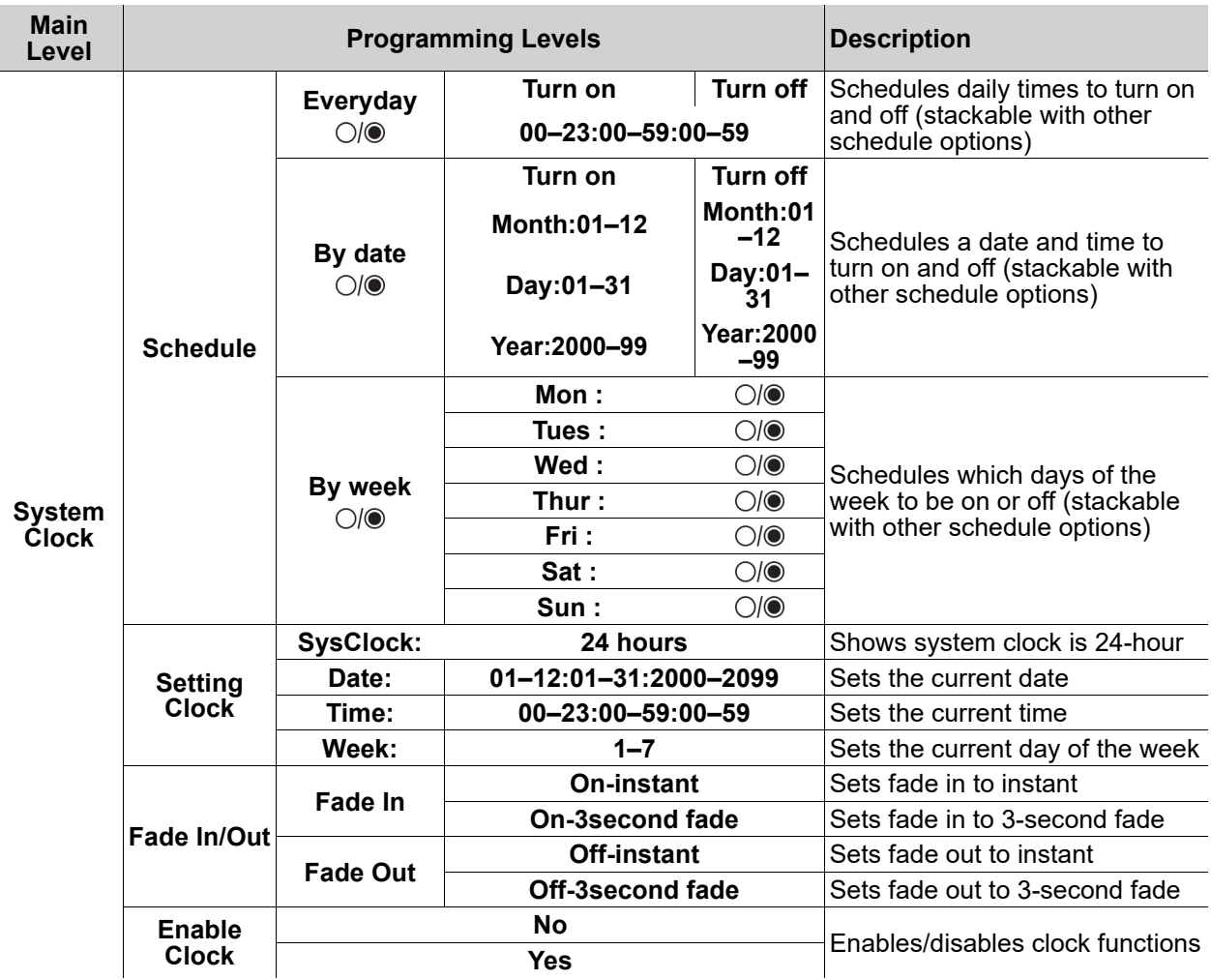

# <span id="page-35-0"></span>**RDM Chart**

Refer to the LΩGIC Wall Panel 16- Port product page on <www.iluminarc.com> for the latest RDM chart.

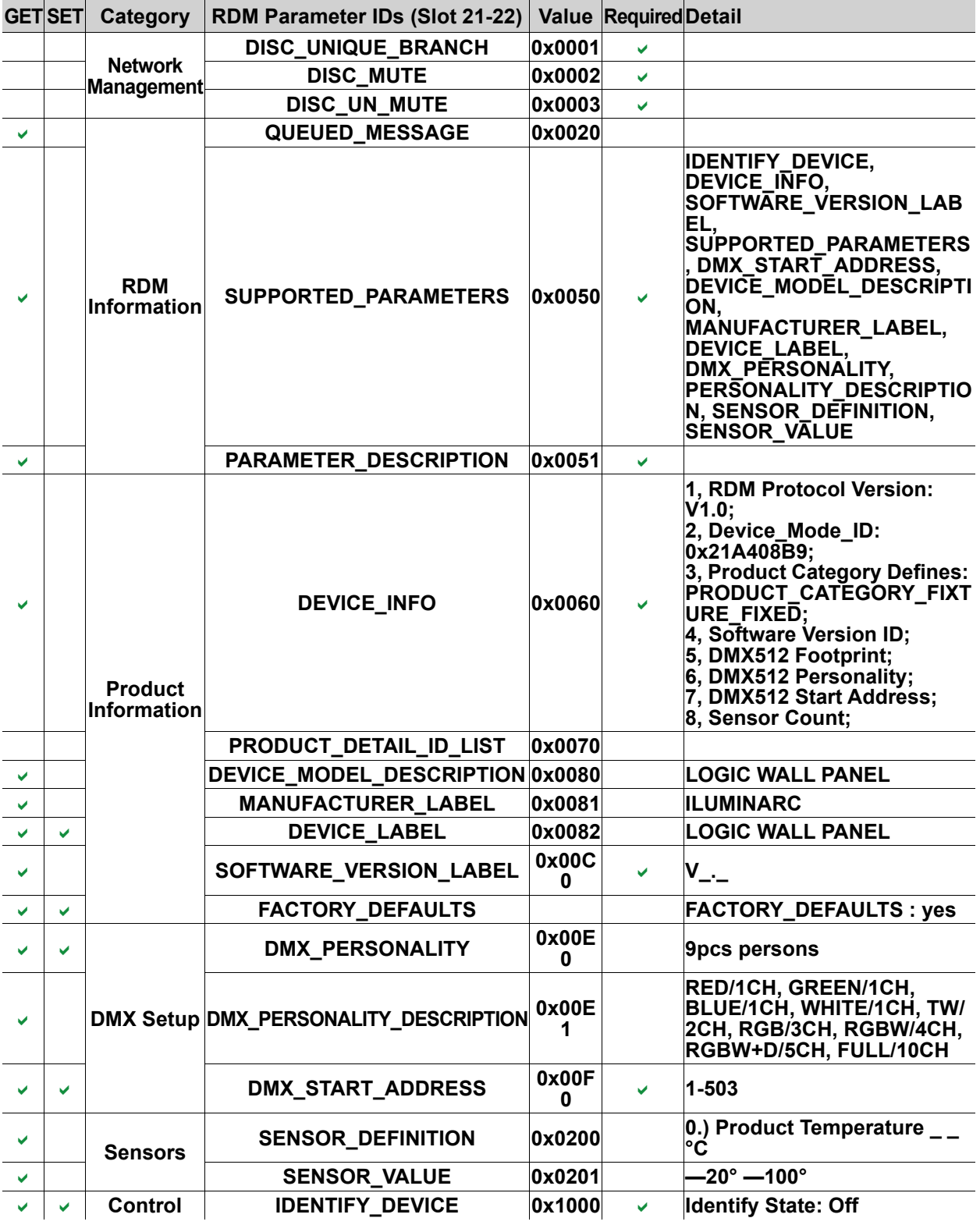

## <span id="page-36-0"></span>**Home Screen**

The LΩGIC Wall Panel 16- Port has a home screen that shows the current control protocol, number of connected LΩGIC products, IP address, and date as set on the internal calendar. The home screen will also indicate if the System Clock has placed the product in **Shut off** mode.

To see the home screen, press **<ESC/BACK>** repeatedly until it shows on the display.

#### **Illuminarc**

## **Logic Wall Panel Control Protocol**

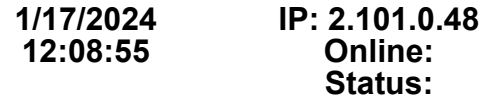

## <span id="page-36-1"></span>**Control Protocol**

The LΩGIC Wall Panel 16- Port works with DMX, Art-Net™, and sACN control signals. To select which protocol to use:

- 1. Go to the **Protocol** main menu.
- 2. Select the desired protocol, from **DMX512**, **ArtNet**, or **sACN**.

## <span id="page-36-2"></span>**Local**

The Local settings include the network settings for the LΩGIC Wall Panel 16- Port as well as system information and other general options.

#### <span id="page-36-3"></span>**Output Status**

To view the status of the output ports:

- 1. Go to the **Local** main menu.
- 2. Select the **Output Status** option.
- 3. Select the output, from **Output 1 Status** to **Output 32 Status**.
- 4. View the output data:
	- **Status**: Shows **Normal** or **Fault** (if no connection or faulty connection).
	- **Connect**: Shows **On** (connected) or **Off** (not connected).
	- **CLASS**: Shows **None** or the type of POE connection, from **1–8**.
	- **V1**, **Cur 1**, **V2**, **Cur 2**, and **Power**: electrical data in volts, milliamperes, and watts.

#### <span id="page-36-4"></span>**Net Switch**

To select the first value of the IP address for the LΩGIC Wall Panel 16- Port:

- 1. Go to the **Local** main menu.
- 2. Select the **Net Switch** option.
- 3. Select the first value of the IP address from **2.X.X.X** or **10.X.X.X**.
	- **The first value of the IP address of each connected LΩGIC product MUST match that of the LΩGIC Wall Panel 16- Port, or they will not be able to link properly.**
	- **Changing the Net Switch setting may cause the LΩGIC Wall Panel 16- Port to disconnect from any connected products.**

#### <span id="page-36-5"></span>**Universe**

To assign an Art-Net™ or sACN universe to the LΩGIC Wall Panel 16- Port:

- 1. Go to the **Local** main menu.
- 2. Select the **Universe** option.
- 3. Set the universe, from **000–255** (for Art-Net™) or from **001–256** (for sACN).

#### <span id="page-36-6"></span>**Password Lock**

To turn the password lock on or off:

- 1. Go to the **Local** main menu.
- 2. Select the **Password** option.
- 3. Select from **ON** or **OFF**.

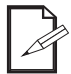

**When the password lock is activated, the product will prompt for the password in order to access the menu. Use the <MENU> knob to select and enter 123456.**

### <span id="page-37-0"></span>**Priority**

To select whether input from a LΩGIC Wall Controller or input from a control signal (DMX, Art-Net™, or sACN) will take priority over the other:

- 1. Go to the **Local** main menu.
- 2. Select the **Priority** option.
- 3. Select from **Control Panel** or **Signal.** The selected option will have priority.

#### <span id="page-37-1"></span>**History**

The LΩGIC Wall Panel 16- Port keeps a record of all LΩGIC products to which it has linked.

To view the history:

- 1. Go to the **Local** main menu.
- 2. Select the **History** option.
- 3. Select the **List** option.

#### <span id="page-37-2"></span>**Wall Con Zone**

To set the zone and group of a selected Wall Con:

- 1. Go to the **Local** main menu.
- 2. Select the **Wall Con Zone** option.
- 3. Select either the **Wall Con Zone One** option or **Wall Con Zone Two** option.
- 4. Select a group from **Group 1–16.**
- 5. Select a **Wall Con** from **Wall Con 1–4.**
- 6. Select a device from **0–31** or select **OFF** to disable.

#### <span id="page-37-3"></span>**Local Information**

To view general information including the firmware version, IP address, and any current errors:

- 1. Go to the **Local** main menu.
- 2. Select the **Local Info** option.
- 3. Select which information to view, from:
	- **Version** (current firmware version),
	- **IP Address**,
	- **Fixture Hours** (the amount of time the product has been powered on, in hours, minutes, and seconds),
	- **Label**,
	- **Device UID**,
	- **MAC Address**,
	- **Temperature** (in degrees Celsius),
	- **Power Temperature 1–4** (in degrees Celsius), or
	- **Warning Messages** (current errors)

#### <span id="page-37-4"></span>**System Reset**

To reset the LΩGIC Wall Panel 16- Port to factory default settings:

- 1. Go to the **Local** main menu.
- 2. Select the **System Reset** option.
- 3. Select from **No** or **Yes**.

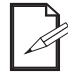

#### **System Clock settings will not be reset.**

### <span id="page-37-5"></span>**Match Net**

To set the fixture segment to the driver segment:

- 1. Go to the **Local** main menu.
- 2. Select the **Match Net** option.
- 3. Select the **No** or **Yes** option.

#### <span id="page-37-6"></span>**Disconnecting Products from the LΩGIC Wall Panel 16- Port**

When any linked LΩGIC product which has linked to the LΩGIC Wall Panel 16- Port is disconnected or removed, it will trigger an error message. To remove the error message, either reconnect the product or clear the history so the LΩGIC Wall Panel 16- Port no longer has a record of that product being linked. To clear the history:

- 1. Go to the **Local** main menu.
- 2. Select the **History** option.
- 3. Select the **Clear** option.
- 4. Select from **No** (cancel) or **Yes** (clear).

# <span id="page-38-0"></span>**Linked Fixture**

Use control configurations to operate the connected LΩGIC products with a DMX, Art-Net™, or sACN controller.

#### <span id="page-38-1"></span>**Linked LΩGIC Product Menu Map**

To access the menu map for a connected LΩGIC product:

- 1. Go to the **Linked Fixture** main menu.
- 2. Select **Status**.
- 3. Select the output to which the desired LΩGIC product is connected, from **Output 1-32.**
- 4. Select the desired LΩGIC product. The selected product will flash its LEDs for the duration it is being accessed.

Refer to the LΩGIC Wall Panel 16- Port product page and the product page for the selected LΩGIC product on <www.iluminarc.com> for the latest menu maps and software.

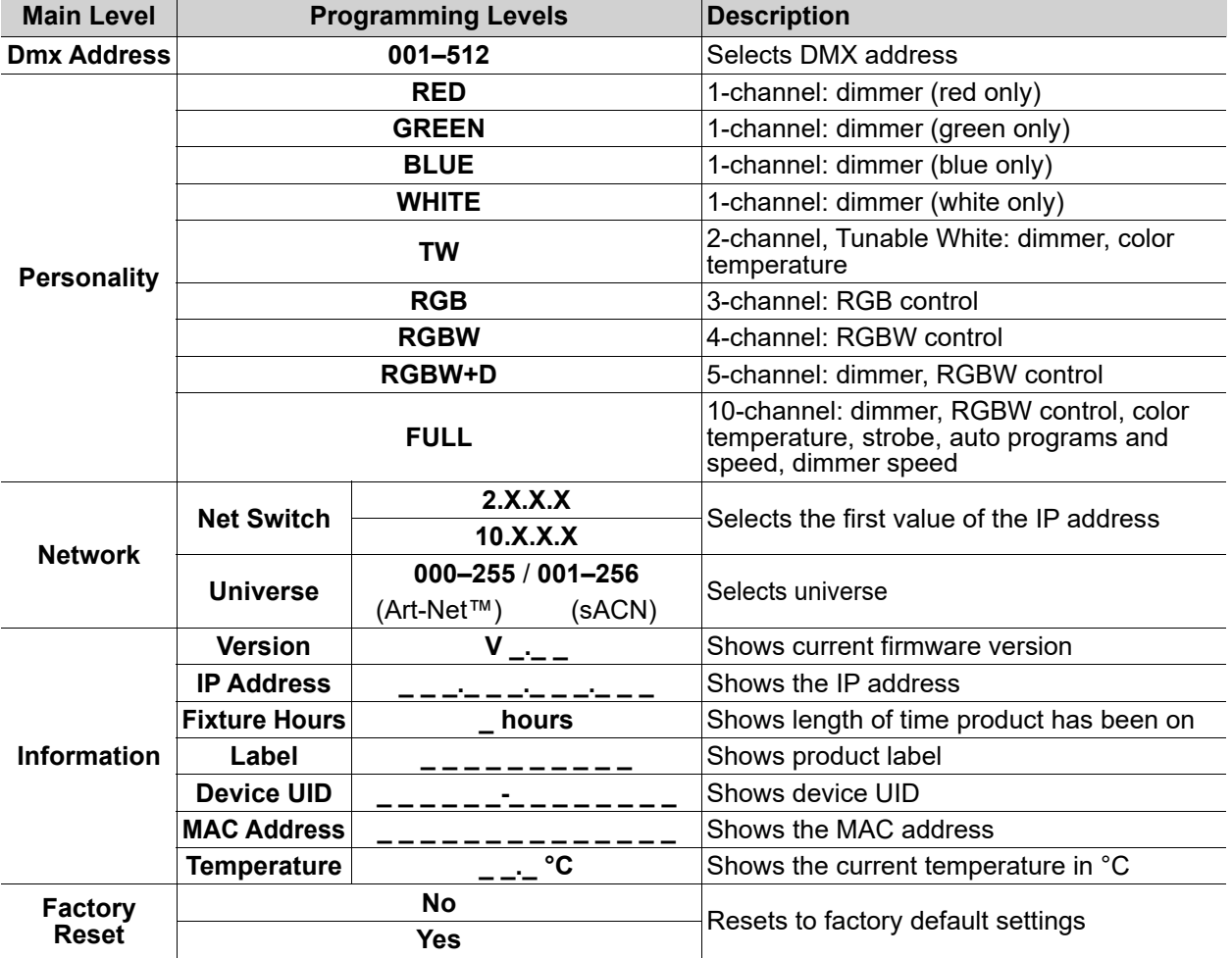

## <span id="page-39-0"></span>**Individual LΩGIC Product Configuration**

#### <span id="page-39-1"></span>**Individual Control Personality**

To set the control personality individually for the selected LΩGIC product:

- 1. From the menu of the selected LΩGIC product, select the **Personality** option.
- 2. Select the desired personality, from **RED**, **GREEN**, **BLUE**, **WHITE**, **TW, RGB**, **RGBW**, **RGBW+D**, or **FULL**.

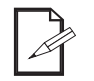

• See the [Starting Address](#page-39-2) section for the highest starting address you can select for each personality. • Make sure that the starting addresses on the various products do not overlap due to the new

personality setting.

#### <span id="page-39-2"></span>**Starting Address**

Each product will respond to a unique starting address from the controller. All products with the same starting address will respond in unison. To set the starting address for the selected LΩGIC product:

- 1. From the menu of the selected LΩGIC product, select the **DMX Address** option.
- 2. Select the starting address (**001**–**512**).

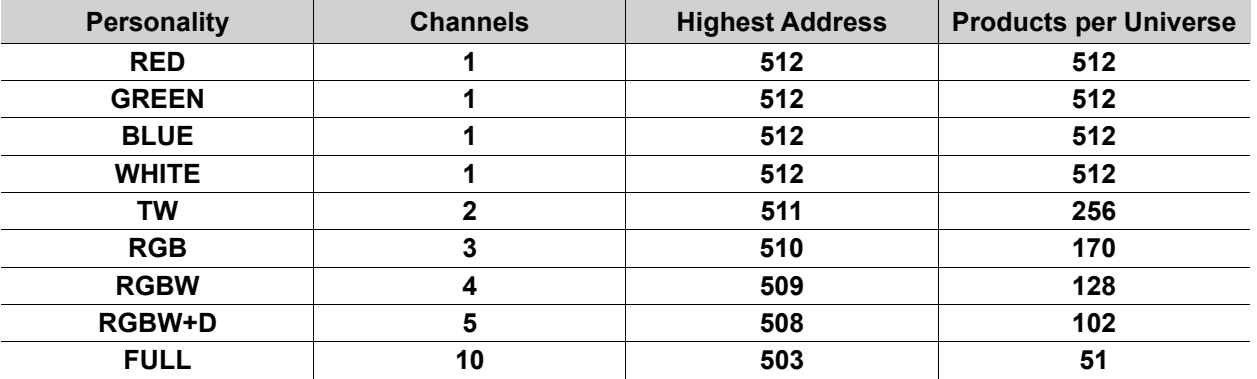

#### <span id="page-39-3"></span>**Network Settings**

The Network Settings control the first value of the IP address and the universe of the selected LΩGIC product.

#### **Net Switch**

To select the first value of the IP address for the selected LΩGIC product:

- 1. From the menu of the selected LΩGIC product, select the **Network** option.
- 2. Select the **Net Switch** option.
- 3. Select the first value of the IP address from **2.X.X.X** or **10.X.X.X**.
	- **The first value of the IP address of each connected LΩGIC product MUST match that of the LΩGIC Wall Panel 16- Port, or they will not be able to link properly.**

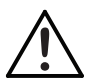

**• Changing the Net Switch setting may cause the selected product to disconnect from the LΩGIC Wall Panel 16- Port.**

#### **Universe**

To assign an Art-Net™ or sACN universe to the selected LΩGIC product:

- 1. From the menu of the selected LΩGIC product, select the **Network** option.
- 2. Select the **Universe** option.
- 3. Set the universe, from **000–255** (for Art-Net™) or from **001–256** (for sACN).

#### <span id="page-39-4"></span>**Factory Reset**

To reset the selected LΩGIC product to factory default settings:

- 1. From the menu of the selected LΩGIC product, select the **Factory Reset** option.
- 2. Select **Yes** to reset, or **No** to cancel.

#### <span id="page-39-5"></span>**Information**

To view additional information on the status of the selected LΩGIC product:

- 1. From the menu of the selected LΩGIC product, select the **Information** option.
- 2. Select which information to view, from **Version**, **IP Address**, **Fixture Hours**, **Label**, **Device UID**, **MAC Address**, and **Temperature**.

### <span id="page-40-0"></span>**Renew**

To re-scan for connected LΩGIC products:

- 1. Go to the **Linked Fixture** main menu.
- 2. Select **Status**.
- 3. Select **Renew**.
- 4. Select from **No** (cancel) or **Yes** (renew).

### <span id="page-40-1"></span>**Control Personality (Global)**

To set the control personality of all connected LΩGIC products at once:

- 1. Go to the **Linked Fixture** main menu.
- 2. Select the **Personality** option.
- 3. Select the desired personality, from **RED**, **GREEN**, **BLUE**, **WHITE**, **TW, RGB**, **RGBW**, **RGBW+D**, or **FULL**.
	- See the **Starting Address** section for the highest starting address you can select for each personality.
- 
- Make sure that the starting addresses on the various products do not overlap due to the new personality setting.

## <span id="page-40-2"></span>**Power Selection**

To set the maximum output level for all connected LΩGIC products:

- 1. Go to the **Linked Fixture** main menu.
- 2. Select **Power Selection**.
- 3. Select from **Power 100%**, **Power 50%**, or **Power 30%**.

### <span id="page-40-3"></span>**Breaking Signal**

To set how the LΩGIC Wall Panel 16- Port will respond to losing the control signal:

- 1. Go to the **Linked Fixture** main menu.
- 2. Select **Breaking Signal**.
- 3. Select from:
	- **Current State** (holds the current value),
	- **Blackout** (blacks out all connected LΩGIC products),
	- or • **White** (sets all connected LΩGIC products to full output).

## <span id="page-41-2"></span><span id="page-41-0"></span>**Control Channel Assignments and Values**

<span id="page-41-1"></span>**FULL** (10 Channels)

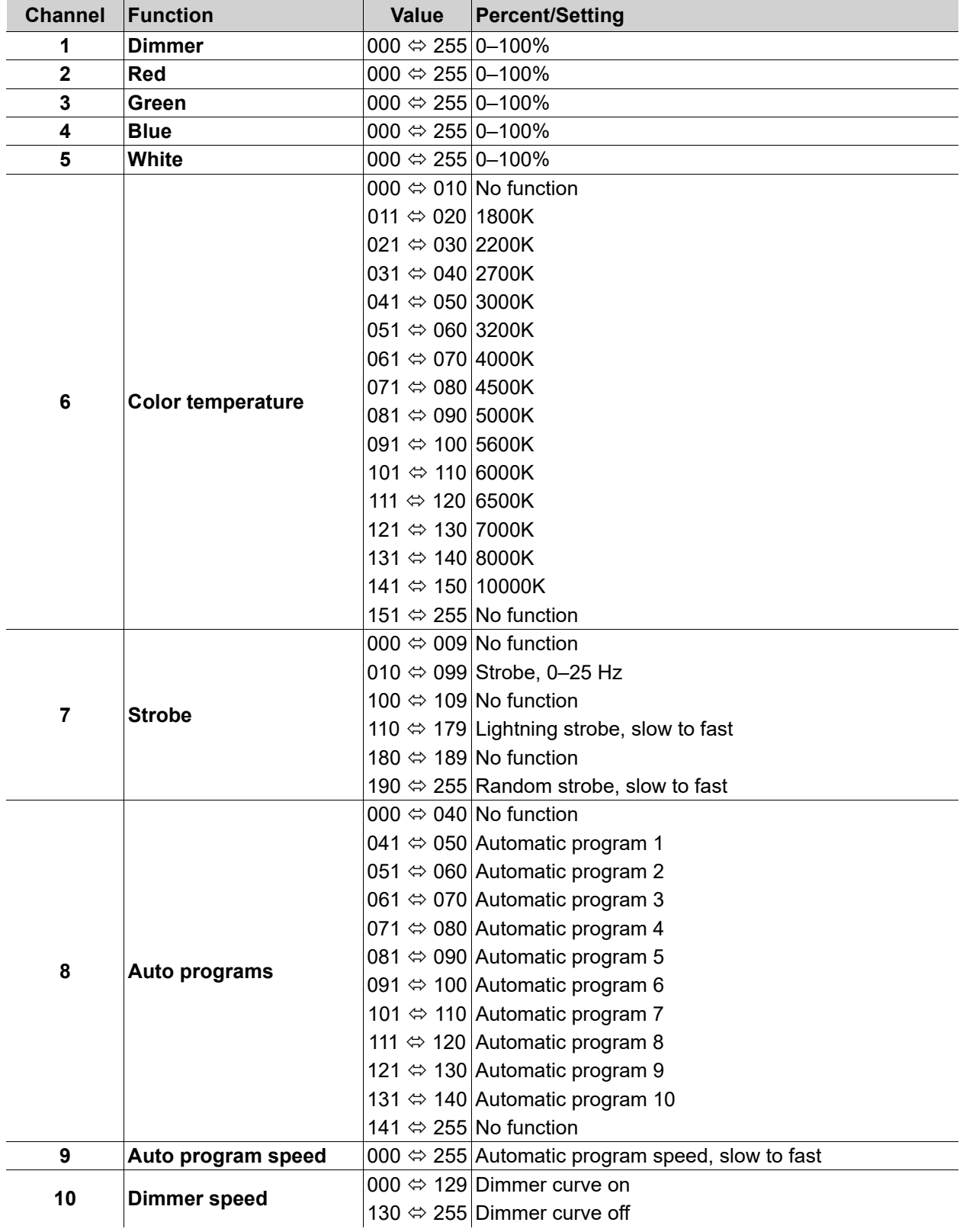

## **Operation**

## <span id="page-42-0"></span>**RGBW+D** (5 Channels)

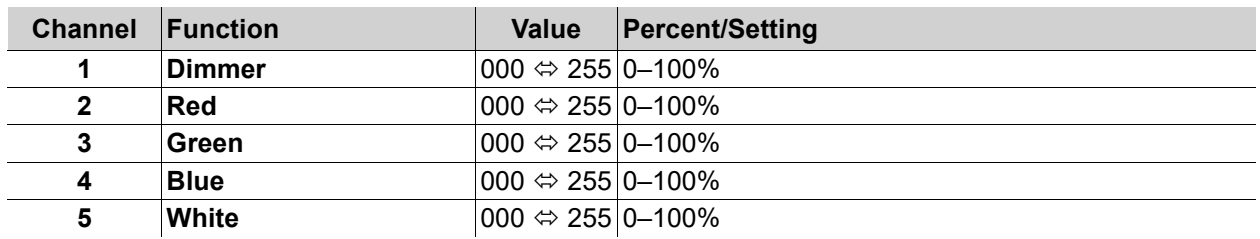

## <span id="page-42-1"></span>**RGBW** (4 Channels)

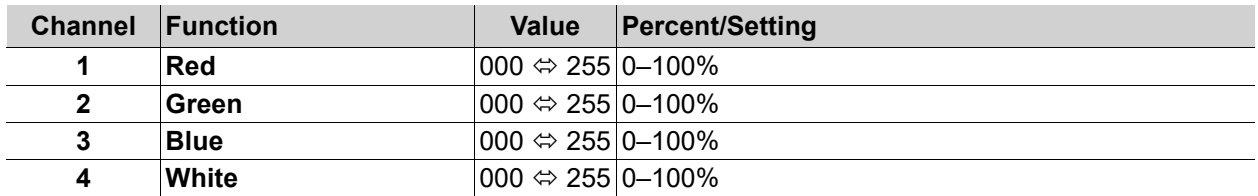

## <span id="page-42-2"></span>**RGB** (3 Channels)

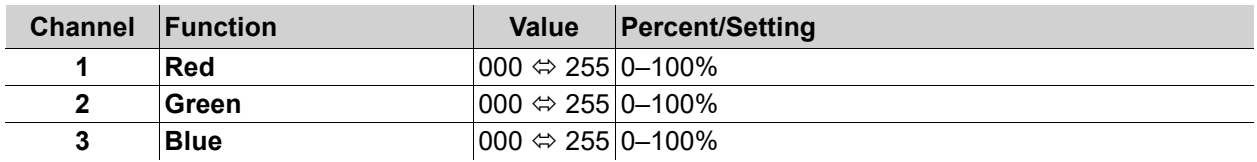

## <span id="page-42-3"></span>**TW** (Tunable White: 2 Channels)

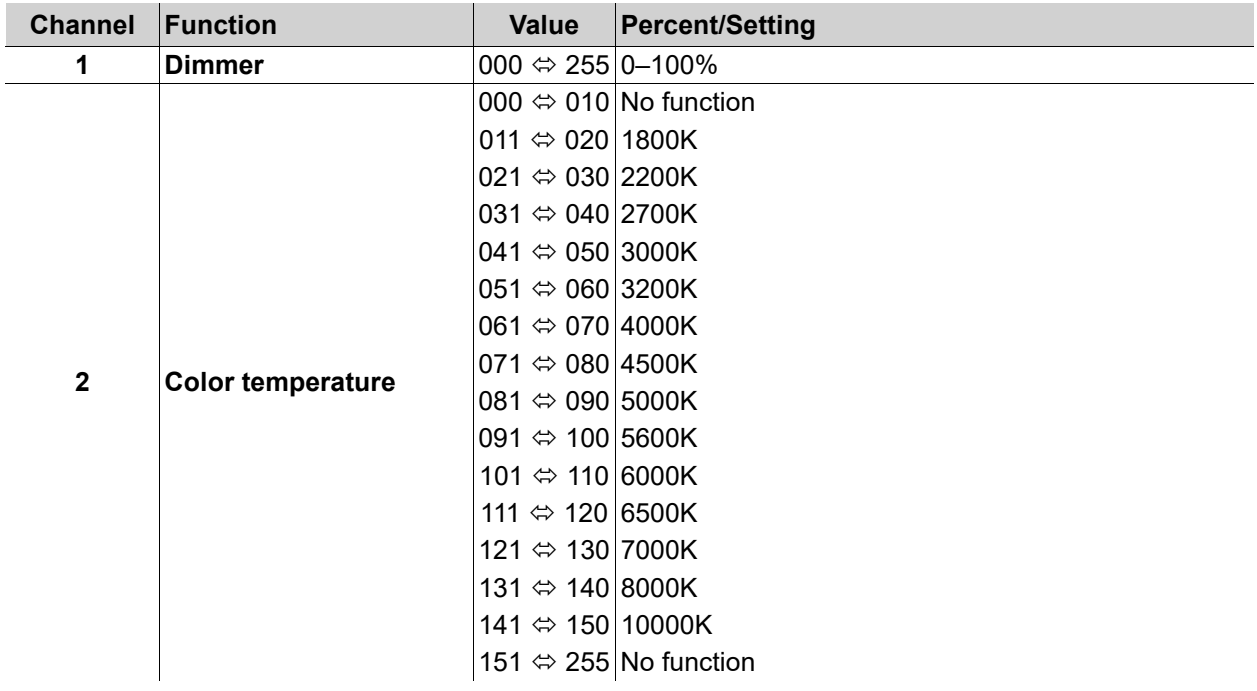

#### <span id="page-43-0"></span>**WHITE** (1 Channel)

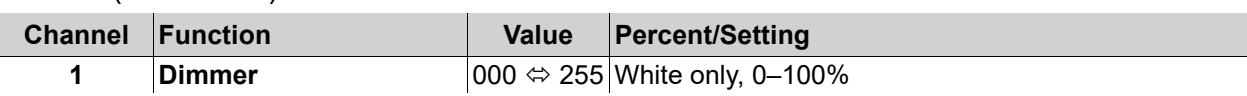

#### <span id="page-43-1"></span>**BLUE** (1 Channel)

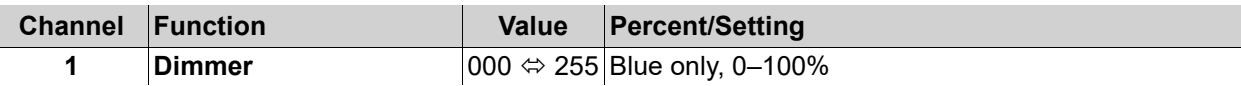

#### <span id="page-43-2"></span>**GREEN** (1 Channel)

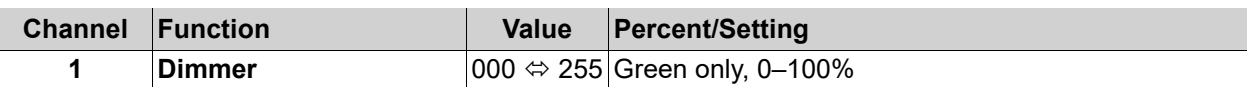

#### <span id="page-43-3"></span>**RED** (1 Channel)

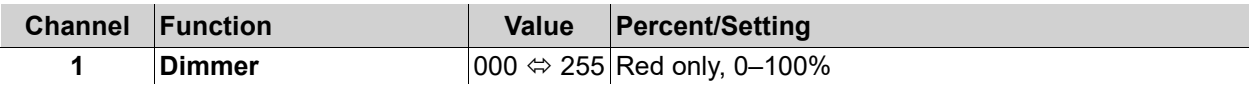

## <span id="page-43-4"></span>**Static**

To take temporary manual control of all connected LΩGIC products, custom mix a color, and assign a strobe speed:

- 1. Go to the **Static** main menu.
- 2. Select which value to alter, from **Red**, **Green**, **Blue**, **White**, or **Strobe**.
- 3. Set the selected value, from **000–255**. For **Strobe**, reference the following table:

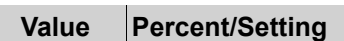

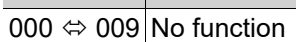

- 010  $\Leftrightarrow$  099 Strobe, 0-25 Hz
- 100  $\Leftrightarrow$  109 No function
- 110  $\Leftrightarrow$  179 Lightning strobe, slow to fast
- 180  $\Leftrightarrow$  189 No function
- 190  $\Leftrightarrow$  255 Random strobe, slow to fast
- 4. Press the **<MENU>** knob to cycle to the next value.
- 5. Repeat steps 3-4 until the products output as desired.
- 6. Press **<ESC/BACK>** to finish.

## **Operation**

# <span id="page-44-7"></span><span id="page-44-0"></span>**Record**

The LΩGIC Wall Panel 16- Port can record control signal input (DMX, Art-Net™, or sACN) for later playback through the display menu or by a connected LΩGIC Wall Controller.

The LΩGIC Wall Panel 16- Port has 64 recording slots. When a scene is triggered for playback, it will play continuously until it is stopped or another recording is triggered.

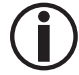

#### **Due to memory capacity it is only recommended to record several seconds of a single look to each recording slot.**

### <span id="page-44-1"></span>**Recording**

To record a scene:

- 1. Go to the **Record** main menu.
- 2. Select the **Record** option.
- 3. Select the desired recording slot, from **Record1–64**.
- 4. will show on the display. Press the **<MENU>** knob to begin recording the current control signal input.

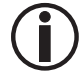

#### **To prevent errors during the recording of a scene, do not change any control signal values.**

5. will show on the display. Press the **<MENU>** knob to stop recording.

### <span id="page-44-2"></span>**Display Menu Playback**

To play back a recorded scene via the display menu:

- 1. Go to the **Record** main menu.
- 2. Select the **Play** option.
- 3. Select the desired recording slot, from **Record1–64**.
- 4. will show on the display. Press the **<MENU>** knob to begin playback.
- 5. (II) will show on the display. Press the **<MENU>** knob to stop playback. The connected products will black out.

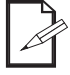

- **Pressing the <MENU> knob again at this point will restart the recording.**
- **If no scene is recorded to a recording slot, it cannot be selected for playback.**
- 6. Press **<ESC/BACK>** to exit.

#### <span id="page-44-3"></span>**Scene Brightness (via Display Menu)**

To set the **Brightness** of the connected LΩGIC products from **000–255** during playback of a scene, turn the **<MENU>** knob clockwise or counterclockwise.

#### <span id="page-44-4"></span>**LΩGIC Wall Controller Playback**

To play back a recorded scene via a connected LΩGIC Wall Controller:

- 1. Press the numbered button which corresponds with the number of the desired recording slot to begin playback.
- 2. Press that same button again to stop playback. The connected products will black out.
	- **Pressing the same button again (without holding) at this point will restart the recording.**
	- **If no scene is recorded to a recording slot, pressing the corresponding button will do nothing.**

#### <span id="page-44-5"></span>**Scene Brightness (via LΩGIC Wall Controller)**

To increase or decrease the brightness of the connected LΩGIC products during playback of a scene, press the **<+>** or **<->** buttons on the LΩGIC Wall Controller.

#### <span id="page-44-8"></span><span id="page-44-6"></span>**Scene Lock**

To lock a scene in place and prevent tampering:

- 1. Trigger a scene via the LΩGIC Wall Controller. A scene cannot be locked if no scene is playing back.
- 2. Press and hold the same button for 6-10 seconds. The backlight will flash to indicate the scene is locked.
- 3. Press and hold the button again to release the lock.

#### <span id="page-45-0"></span>**Erase Recording**

To erase a recording slot:

- 1. Go to the **Record** main menu.
- 2. Select the **Record Erase** option.
- 3. Select the desired recording slot, from **Record1–8 Clr**.
- 4. Select from **No** (cancel) or **Yes** (erase the selected recording slot).

## <span id="page-45-1"></span>**System Clock**

The system clock functions allow the LΩGIC Wall Panel 16- Port to place itself in or out of **Shut off** mode on a set schedule. While in **Shut off** mode:

- The LΩGIC Wall Panel 16- Port will black out all connected LΩGIC products.
- The LΩGIC Wall Panel 16- Port will function at minimum power consumption.
- All settings other than the **System Clock** settings will be inaccessible.

#### <span id="page-45-2"></span>**Setting Clock**

Before setting the schedule, ensure the internal clock and calendar is set correctly:

- 1. Go to the **System Clock** main menu.
- 2. Select the **Setting Clock** option.
- 3. Review the current settings. If they are inaccurate, press the **<MENU>** knob to begin setting the clock. After setting each option, press the **<MENU>** knob to move to the next option.
- 4. Set the month of the current date, from **01–12** (January to December).
- 5. Set the day of the month, from **01–31**.
- 6. Set the year, from **2000–2099**.
- 7. Set the hour of the day, from **00–23** (in a 24-hour clock, **00** is midnight and **13** is 1 PM).
- 8. Set the minute of the hour, from **00–59**.
- 9. Set the second of the minute, from **00–59**.
- 10. Set the day of the week, from **1–7** (Monday to Sunday).
- 11. Press **<ESC/BACK>** to exit.

#### <span id="page-45-3"></span>**Schedule**

The LΩGIC Wall Panel 16- Port can be scheduled by the time of day (**Everyday**), from one date to another (**By date**), and by the day of the week (**By week**) all at the same time.

- Selecting the **Everyday**, **By date**, or **By week** options not only enters the sub-menu for the selected option but also automatically enables it.
- To disable the option, select it again from the **Schedule** menu.
	- To alter one of these settings, it must be disabled and then reselected.

#### <span id="page-45-4"></span>**Everyday**

To set the daily schedule:

- 1. Go to the **System Clock** main menu.
- 2. Select the **Schedule** option.
- 3. Select the **Everyday** option.
- 4. Review the current settings. To begin editing them, press the **<MENU>** knob. After setting each option, press the **<MENU>** knob to move to the next option.
- 5. Set the **Turn on** hour, from **00–23** (in a 24-hour clock, **00** is midnight and **13** is 1 PM).
- 6. Set the **Turn on** minute, from **00–59**.
- 7. Set the **Turn on** second, from **00–59**.
- 8. Set the **Turn off** hour, from **00–23**.
- 9. Set the **Turn off** minute, from **00–59**.
- 10. Set the **Turn off** second, from **00–59**.
- 11. Select **Enable** to turn on**.**
- 12. Press **<ESC/BACK>** to exit.

#### <span id="page-46-0"></span>**By date**

To set specific dates to turn on and off:

- 1. Go to the **System Clock** main menu.
- 2. Select the **Schedule** option.
- 3. Select the **By date** option.
- 4. Review the current settings. To begin editing them, press the **<MENU>** knob. After setting each option, press the **<MENU>** knob to move to the next option.
- 5. Set the **Turn on Month**, from **01–12** (January to December).
- 6. Set the **Turn on Day**, from **01–31**.
- 7. Set the **Turn on Year**, from **2000–2099**.
- 8. Set the **Turn off Month**, from **01–12**.
- 9. Set the **Turn off Day**, from **01–31**.
- 10. Set the **Turn off Year**, from **2000–2099**.
- 11. Press **<ESC/BACK>** to exit.

#### <span id="page-46-1"></span>**By week**

To set which days of the week to turn on:

- 1. Go to the **System Clock** main menu.
- 2. Select the **Schedule** option.
- 3. Select the **By week** option.
- 4. Review the current settings. To begin editing them, press the **<MENU>** knob.
- 5. Select each desired day, from **Sun, Mon**, **Tues**, **Wed**, **Thur**, **Fri**, and/or **Sat**.
- 6. Select any selected day again to deselect it.
- 7. Press **<ESC/BACK>** to finish, and then again to exit.

#### <span id="page-46-2"></span>**Enable Clock**

To enable or disable the system clock functions:

- 1. Go to the **System Clock** main menu.
- 2. Select the **Enable Clock** option.
- 3. Select from **No** (disable) or **Yes** (enable).

#### <span id="page-46-3"></span>**Fade In and Fade Out**

To set whether the lights will turn on or off instantly when entering or leaving **Shut off** mode, or whether they will fade in or out:

- 1. Go to the **System Clock** main menu.
- 2. Select which option to set, from **Fade In** or **Fade Out**.
- 3. For **Fade In**, select from **OFF** or **ON**.
- 4. For **Fade Out**, select from **OFF** or **ON**.

## <span id="page-47-0"></span>**Web Server**

The LΩGIC Wall Panel 16- Port web server can be accessed by any computer on the same network as the product. It allows network access to system information, settings such as product addressing, static color testing, and calendar triggers, as well as firmware updates for both the LΩGIC Wall Panel 16- Port and any connected LΩGIC products.

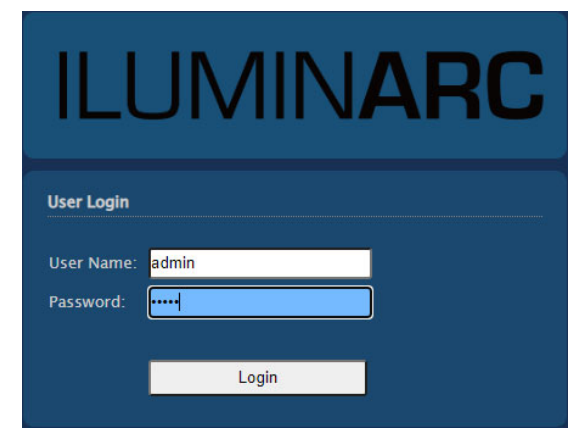

- 1. Connect the product to a Windows computer with a network cable.
- 2. On the computer, set the IP address of the new network to have the same value as the [Net Switch](#page-36-4) setting (**002** or **010**).
- 3. Enter the IP address of the product into the URL bar of a web browser on the computer.
- 4. Enter both the User Name and Password as **admin** to log in.

#### <span id="page-47-1"></span>**Home**

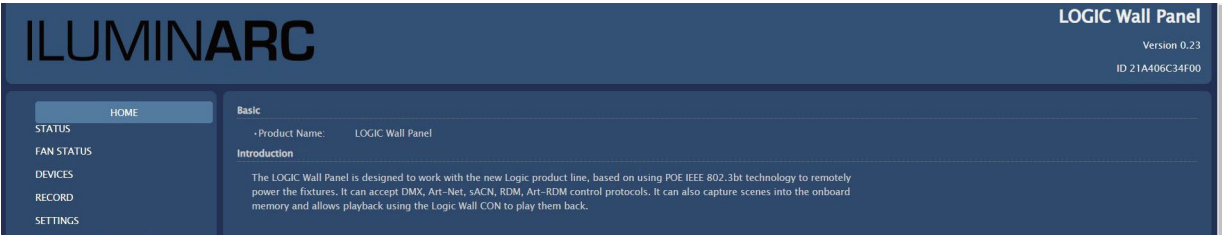

The **HOME** screen displays the name of the product and a brief introduction to it.

## **Operation**

#### <span id="page-48-0"></span>**Status**

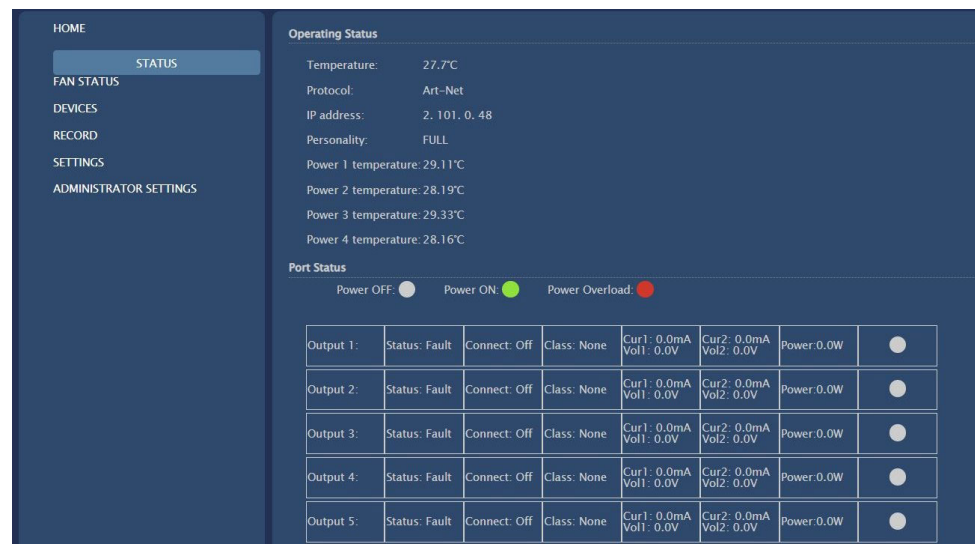

The **STATUS** screen displays the information available in the **Local Information** and **Output Status** sections of the display menu.

#### <span id="page-48-1"></span>**Fixture List**

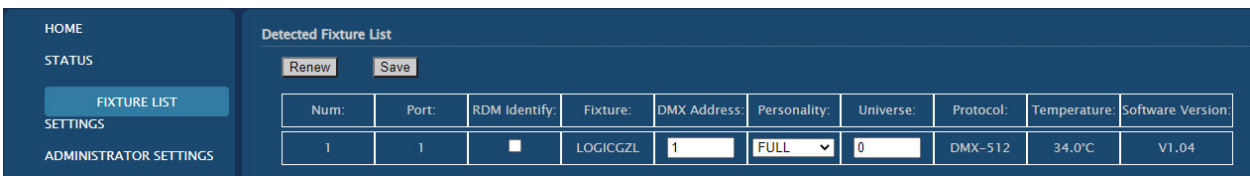

The **FIXTURE LIST** screen displays information for each connected LΩGIC product which has been detected by the LΩGIC Wall Panel 16- Port and provides the following control options:

- **Renew**: rescans for connected LΩGIC products.
- **Save**: sends any changes to the connected LΩGIC products.
- **RDM Identify:** causes the selected product to blink its LEDs for identification.
- **DMX Address**: displays and sets the DMX Address of the selected product.
- **Personality:** displays and sets the control personality of the selected product.
- **Universe**: displays and sets the universe address of the selected product.

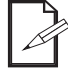

**After changing the DMX Address, Personality, or Universe, click Save to send those settings to the selected product(s).**

#### <span id="page-49-0"></span>**Settings**

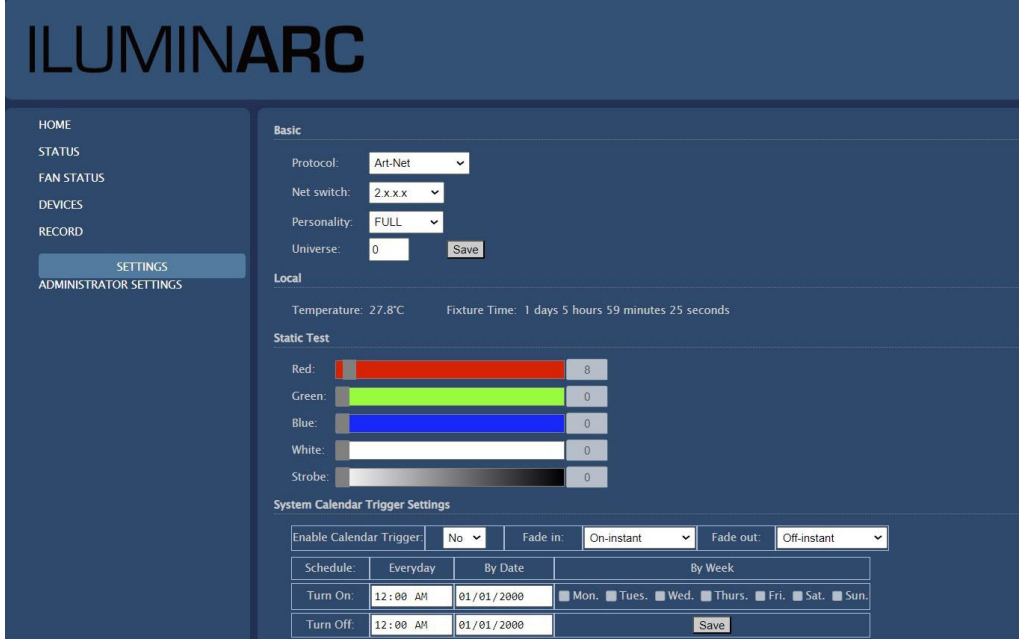

The **SETTINGS** screen displays and provides 5 types of control options:

• **Basic**: displays and sets the control **Protocol**, the first value of the IP address (**Net switch**) for the LΩGIC Wall Panel 16- Port, the control **Personality**, and the **Universe** address if applicable. Click **Save** to send any changed settings to the LΩGIC Wall Panel 16- Port.

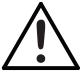

**Changing the Net switch option will cause the computer to disconnect from the LΩGIC Wall Panel 16- Port.**

- **Local**: displays the product **Temperature** in °C and the **Fixture Time**.
- **Static Test**: displays and provides the same control options as the **[Static](#page-43-4)** section of the display menu.
- **System Calendar Trigger Settings**: displays and provides the same control options as the **[System Clock](#page-45-1)** section of the display menu. Click **Save** to send any changed settings to the LΩGIC Wall Panel 16- Port.

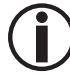

**Years beyond those available through the display menu may be selected through this method, but selecting them may cause unforeseen errors.**

• **Reset**: provides the **System Restart** function. Set the drop-down menu to **Yes** and click **Save** to reset the LΩGIC Wall Panel 16- Port to factory default settings.

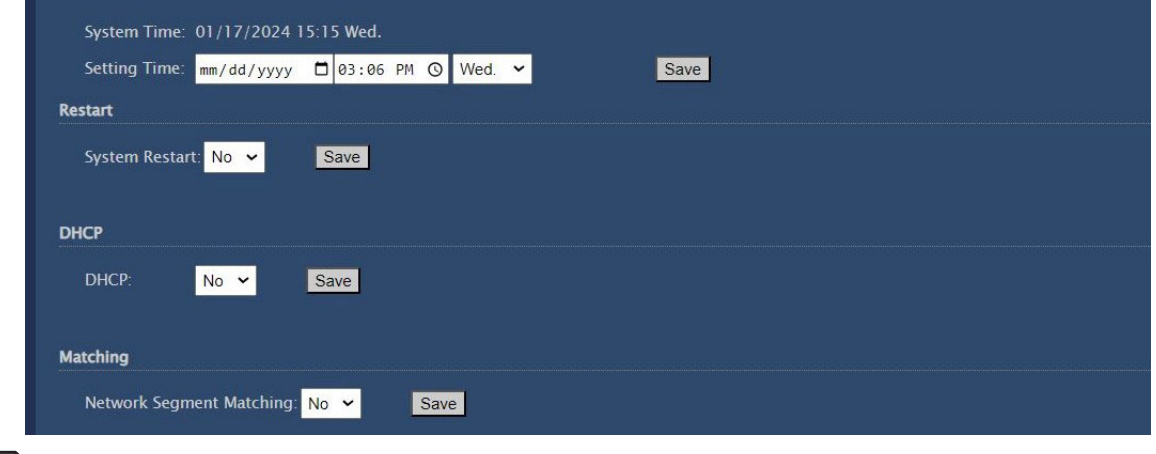

**System Clock settings will not be reset.**

## **Operation**

#### <span id="page-50-0"></span>**Administrator Settings**

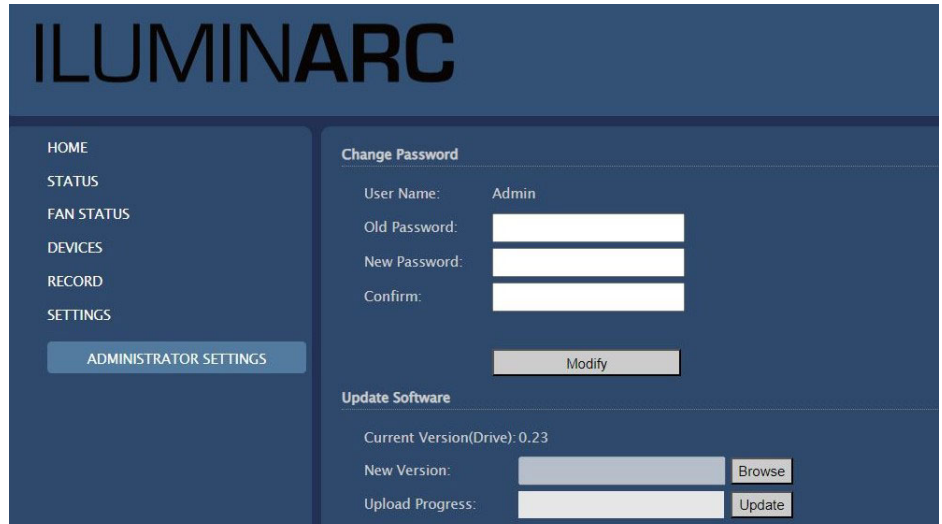

The **ADMINISTRATOR SETTINGS** screen displays the current firmware version of the LΩGIC Wall Panel 16- Port and provides the ability to change the web server password, update the firmware of the LΩGIC Wall Panel 16- Port, and update the firmware of any connected LΩGIC products.

#### <span id="page-50-1"></span>**Firmware Update**

The procedure for updating the firmware of the LΩGIC Wall Panel 16- Port is identical to the procedure for updating the firmware of connected LΩGIC products.

- 1. Download the latest firmware files from <www.iluminarc.com>.
- 2. Access the web server for LΩGIC Wall Panel 16- Port according to the instructions under [Web](#page-47-0)  [Server](#page-47-0).
- 3. Navigate to the **ADMINISTRATOR SETTINGS** screen.
- 4. Click **Browse** and select the desired firmware file.
- 5. Click **Update**.
	- At this point the web server may return to the login screen. Enter the password to continue, and then redo steps 4 and 5.
	- The Upload Progress bar will fill, indicating the firmware is being sent to the relevant product(s).
	- Data in the firmware files includes a model type signature which allows only the relevant products to receive it.

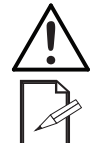

**ALL connected products of the type designated by the firmware file will be updated! Disconnect any products of that type which should not be updated prior to beginning the update procedure!**

#### **Connected products which are not of the type designated by the firmware file will not be affected.**

- POE injectors will not filter the firmware file transfer.
- During the update the LΩGIC Wall Panel 16- Port display menu will freeze and all control signals will be interrupted.
- When updating the LΩGIC Wall Panel 16- Port, the message **Remove code 1 MCU erasure** will show on the display, followed by **Updating...**. When finished, the LΩGIC Wall Panel 16- Port will restart.
- When updating connected LΩGIC products, the message **Updata slave Device** will show on the display. When finished, the LΩGIC Wall Panel 16- Port will rescan for connected products.

# <span id="page-51-0"></span>**5. Maintenance**

## <span id="page-51-1"></span>**Product Maintenance**

Dust build-up reduces light output performance and can cause overheating. This can lead to reduction of the light source's life and/or mechanical wear. To maintain optimum performance and minimize wear, clean all lighting products at least twice a month. However, be aware that usage and environmental conditions could be contributing factors to increase the cleaning frequency.

To clean the product, follow the instructions below:

- 1. Unplug the product from power.
- 2. Wait until the product is at room temperature.
- 3. Use a vacuum (or dry compressed air) and a soft brush to remove dust collected on the external surface/vents.
- 4. Apply a solution of ammonia-free glass cleaner or isopropyl alcohol directly to a soft, lint free cotton cloth or a lens cleaning tissue.
- 5. Use the cloth or tissue to clean all transparent surfaces.
- 6. Softly drag any dirt or grime to the outside of the transparent surface.
- 7. Gently polish the transparent surfaces until they are free of haze and lint.

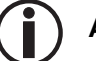

**Always dry the transparent surfaces carefully after cleaning them.**

# <span id="page-52-1"></span><span id="page-52-0"></span>**6. Technical Specifications**

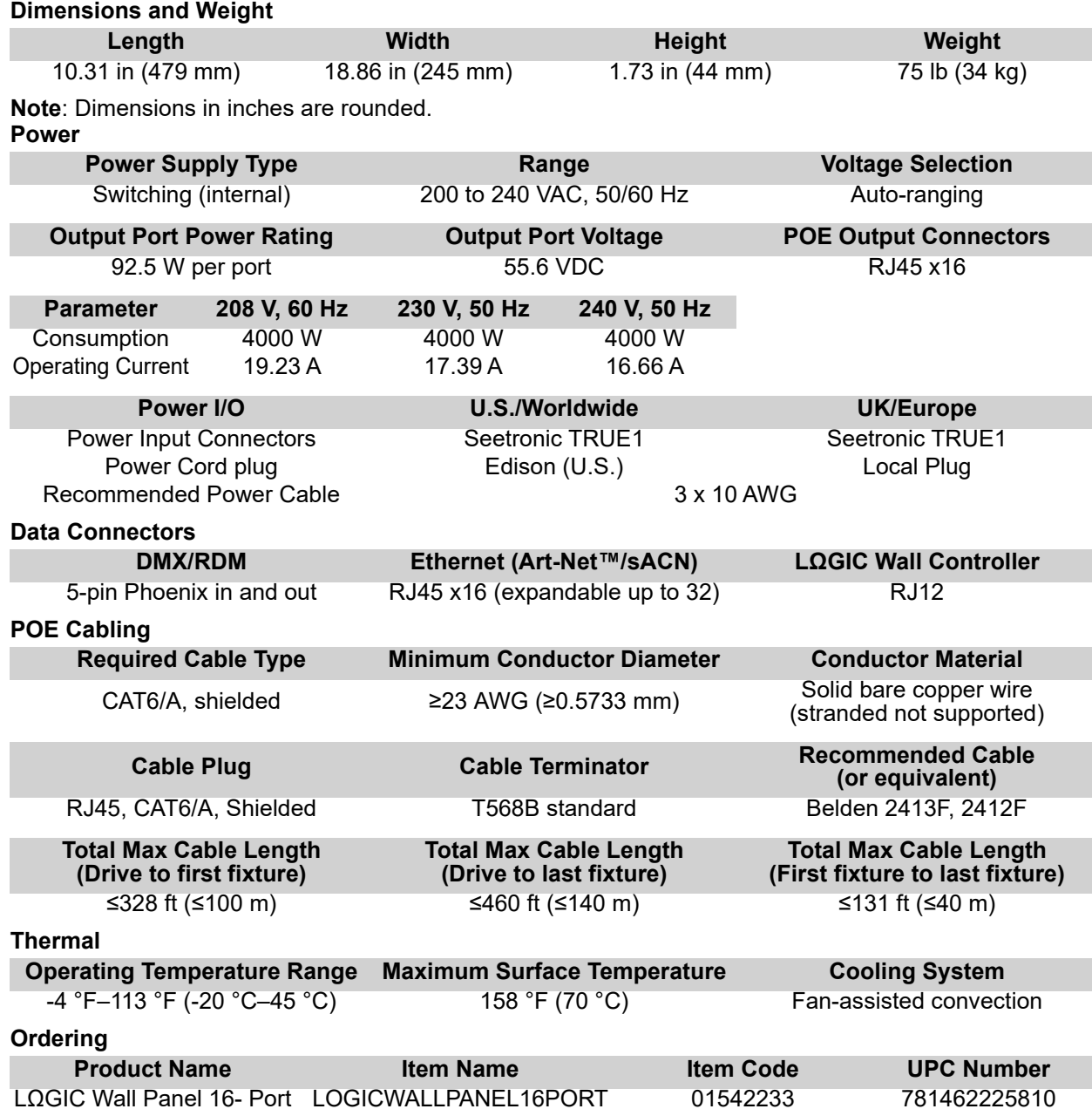

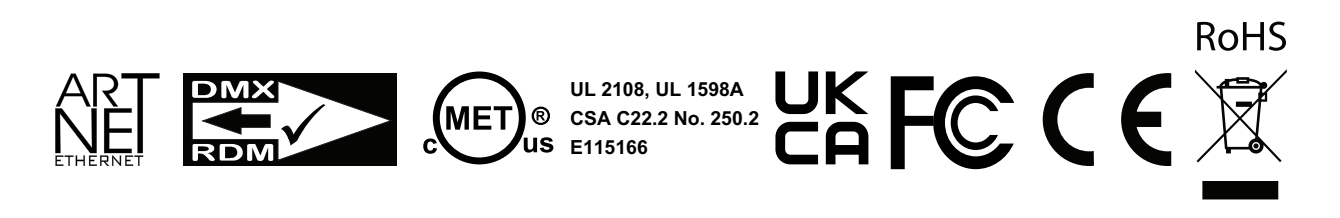

# <span id="page-53-0"></span>**Contact Us**

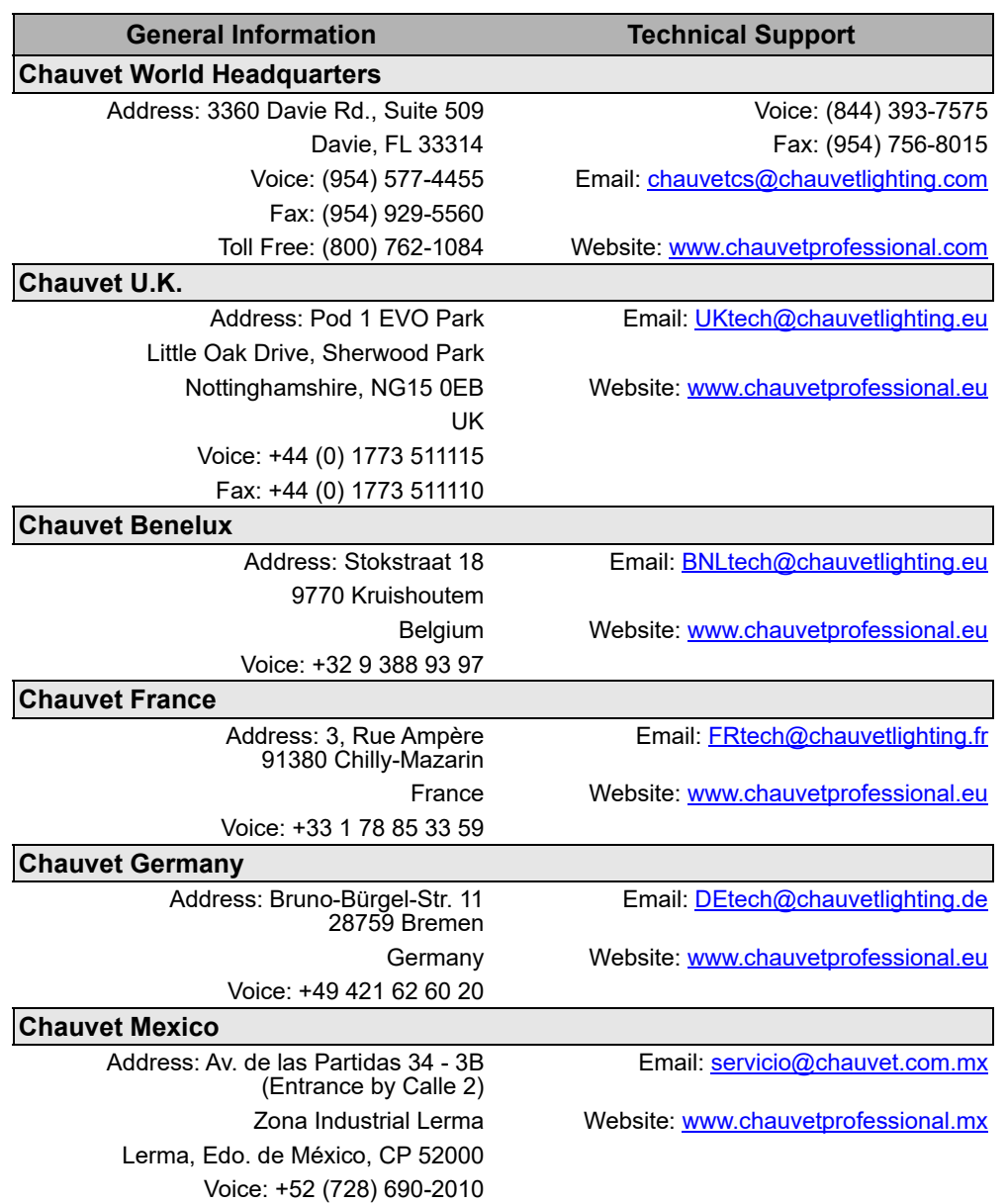

## <span id="page-53-1"></span>**Warranty & Returns**

**For warranty terms and conditions and return information, please visit our website.** For customers in the United States and Mexico: [www.chauvetlighting.com/warranty-registration.](www.chauvetlighting.com/warranty-registration) For customers in the United Kingdom, Republic of Ireland, Belgium, the Netherlands, Luxembourg, France, and Germany: [www.chauvetlighting.eu/warranty-registration.](www.chauvetlighting.eu/warranty-registration)